# Manual de utilizador **Universidade**

# Unicista

## Introdução ao Portal de Emprego e de Estágios da Universia.

A Universia é a rede de universidades de referência na comunidade iberoamericana com mais de 20 anos de experiência no setor de emprego. Promovemos a mudança e a inovação através de uma plataforma de produtos e serviços para a comunidade universitária e empresas. O nosso portal de emprego e de estágios funciona como agente integrador entre universidade, empresa e candidato ajudando as universidades a desenvolverem projetos partilhados e a criar novas oportunidades para a comunidade universitária.

#### O que é a nova plataforma do Universia Emprego?

A nova plataforma do Universia Emprego funciona como uma Career Services Manager (CSM). Tem por base a nossa talent community, uma rede de portais que liga universidade, empresa e talento jovem num mesmo espaço.

É a ferramenta que permite que o serviço de emprego se relacione com os estudantes podendo organizar e administrar as relações com os empregadores, controlar o processo de recrutamento no campus e muito mais.

#### Que papel desempenha a universidade nesta nova plataforma?

As universidades se convertem no núcleo da rede ao integrar um portal de carreiras personalizado na página da universidade. Estes portais são as páginas oficiais que as respetivas universidades oferecem aos seus estudantes e licenciados assim como às empresas locais e internacionais.

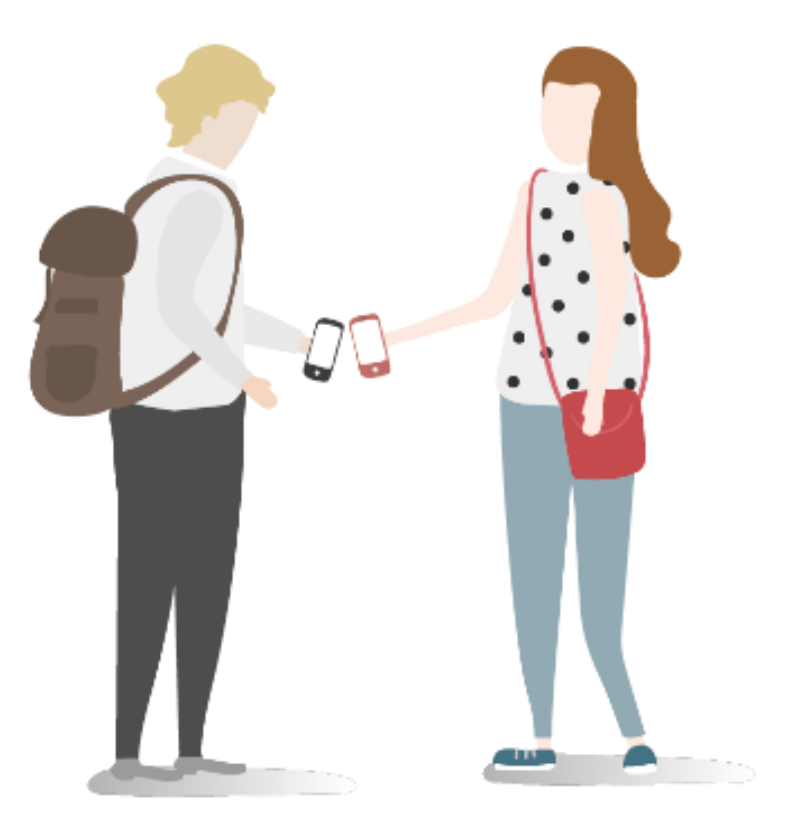

### Índice de conteúdo

Início Sessão de Universidade

#### Publicação de ofertas de emprego e estágio

Publicação de ofertas de emprego

Publicação de ofertas de estágio

Gestão de ofertas

Dashboard. Painel da Universidade

**Candidatos** 

Empresas

#### Relatórios

University Page. Página da Universidade

Notificações

#### Painel de definições

Validação de Utilizadores

Valores para o acolhimento de ofertas

Personalização

Opções gerais

Criação de faculdades

Gestão de permissões

Contacto e Apoio Técnico (Suporte)

<u>unisersia</u>

#### Início de sessão de Universidade

1 Entre em Universia Emprego (https://jobs.universia.net) e clique em "Universidades".

uni>ersia es

A Universia vai fornecer-lhe os seus dados de acesso que poderá introduzir na janela de início de sessão.

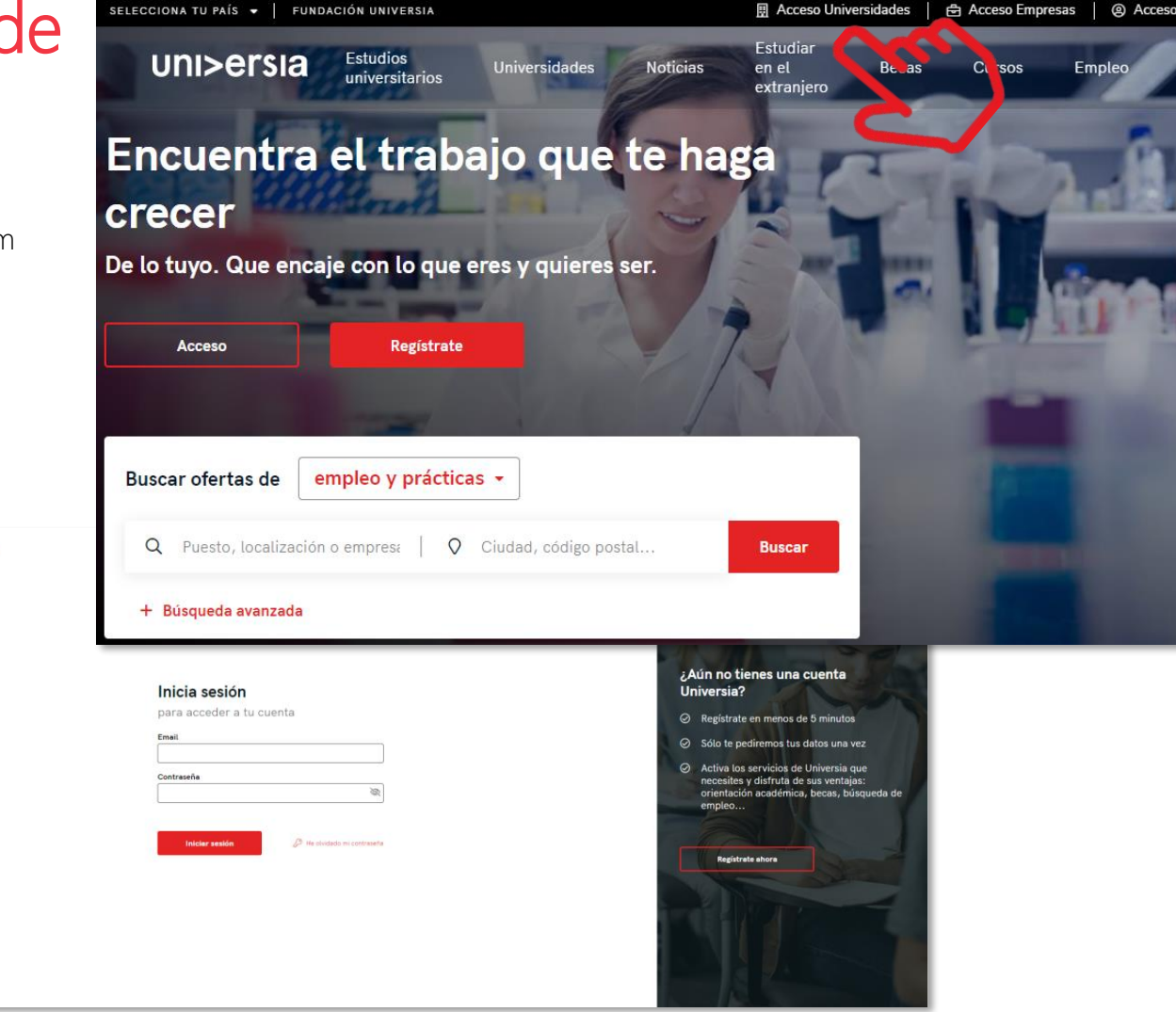

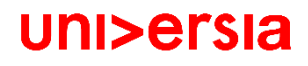

### Publicação de ofertas de emprego e estágio

Poderá publicar as suas ofertas de estágio e de emprego e fazer a gestão das mesmas a partir da ferramenta.

1 Clicando no separador "Publicar ofertas" terá acesso às opções para criar uma oferta de emprego ou uma oferta de estágio. Este painel estará visível permanentemente no canto superior direito do ecrã permitindo publicar a partir de qualquer janela.

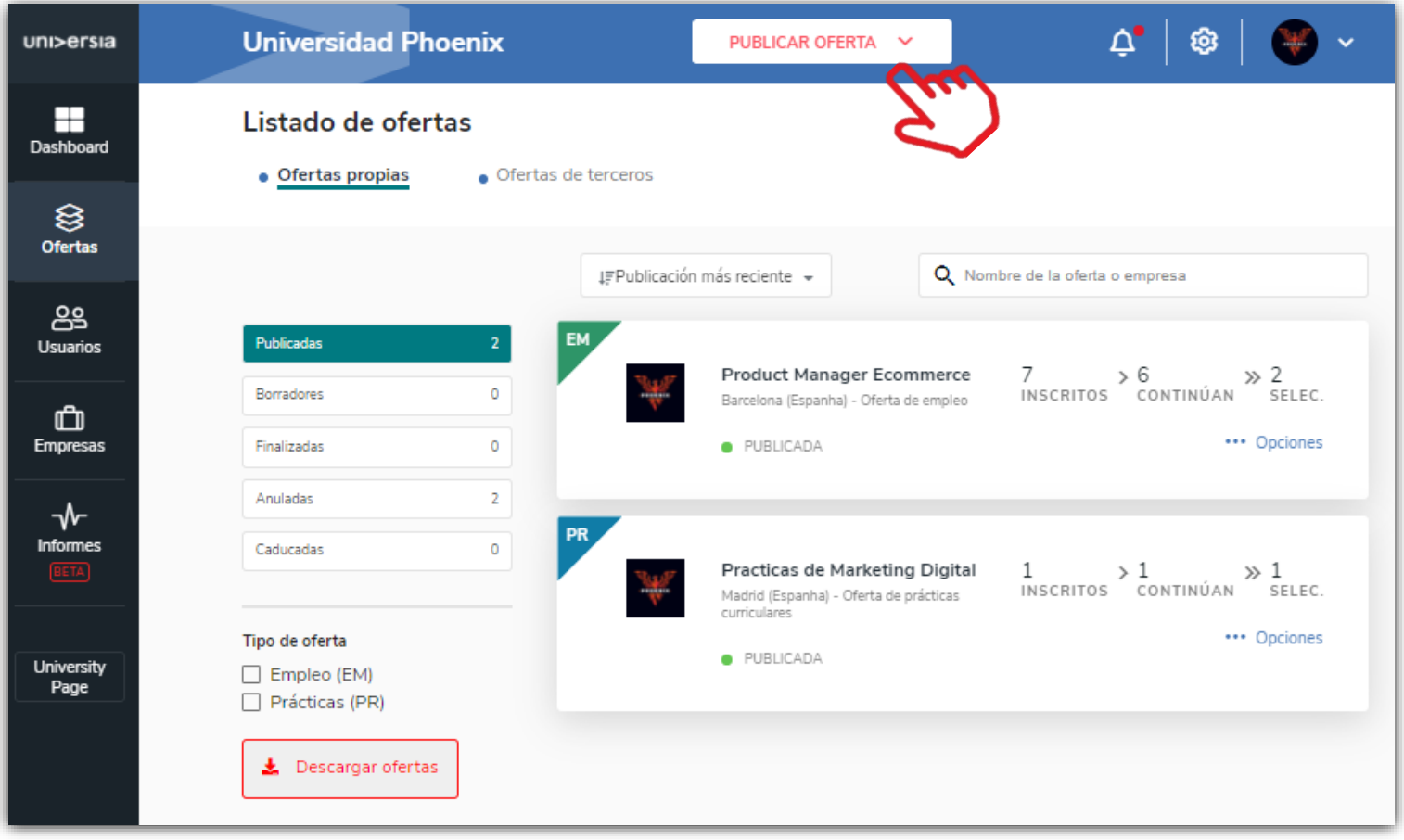

### Publicação de ofertas de emprego

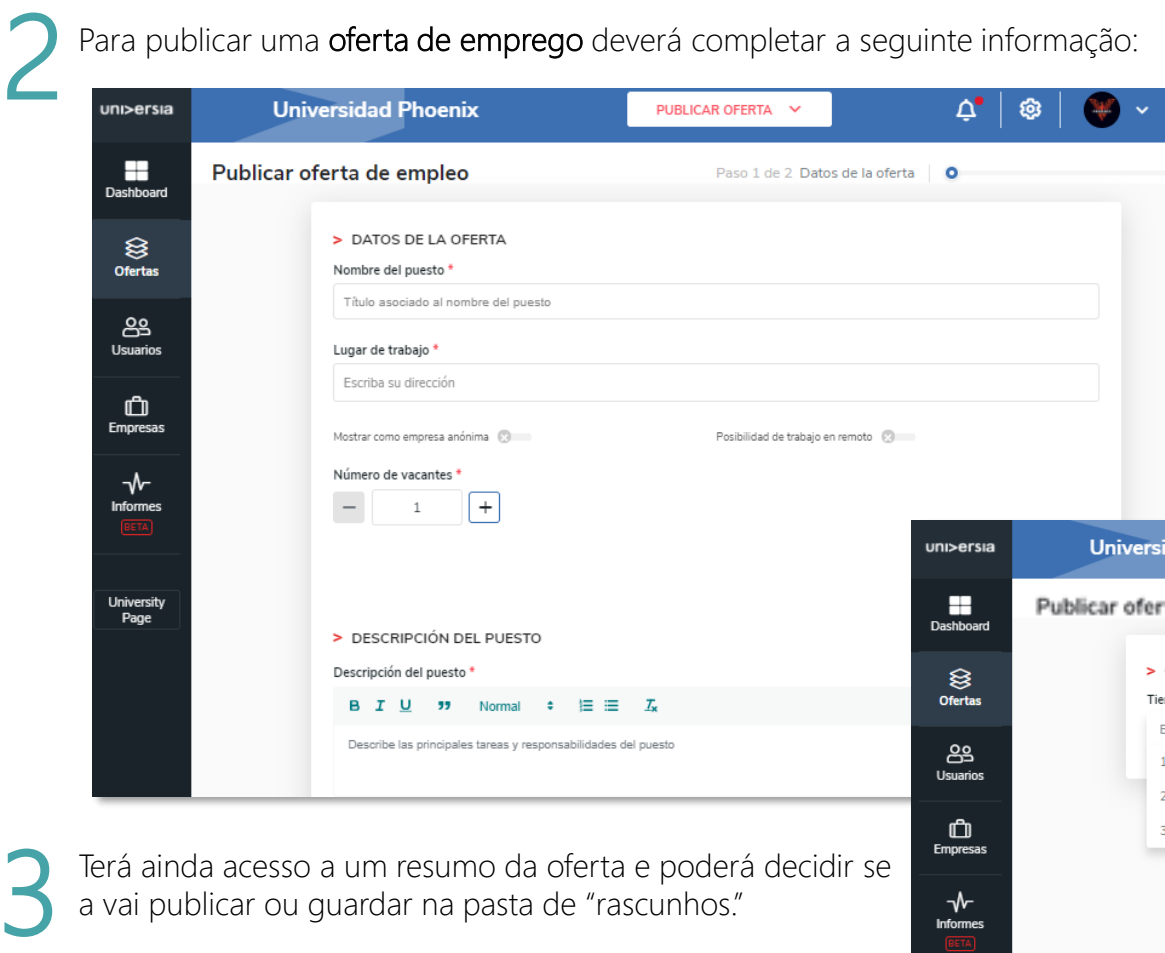

Terá ainda acesso a um resumo da oferta e poderá decidir se a vai publicar ou guardar na pasta de "rascunhos."

- Nome do posto
- Número de vagas
- Nome de a empresa
- Lugar de trabalho (localidade, localização)
- Descrição do posto
- Formação requerida (poderá adicionar várias formações)
- Competências
- **·** Idiomas: língua e nível
- Condições laborais:

Tipo de contrato Duração

Jornada laboral: completa ou parcial

Número de horas semanais

Horário de trabalho

Remuneração (anual ou mensal)

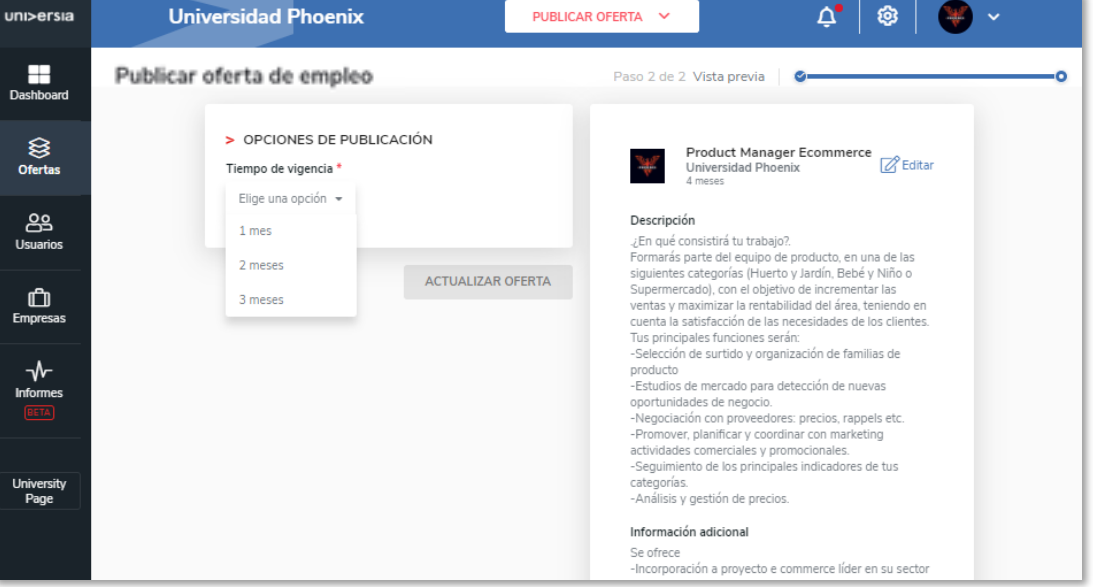

uni>ersia

### Publicação oferta de estágio

Para publicar uma oferta de estágio deverá completar a seguinte informação:

- Tipo de estágio: ordinário ou extraordinário
- Nome do posto

4

- Número de vagas
- Nome de a empresa
- Local de trabalho (localidade, localização)
- **E** Mostrar o estágio como empresa anónima
- Possibilidade de trabalhar em remoto
- Descrição do posto
- Formação exigida (poderá adicionar várias formações)
- Competências
- **·** Idiomas: língua e nível
- Condições laborais:
	- Tipo de contrato
	- Duração
	- Jornada laboral: completa ou parcial
	- Número de horas semanais
	- Horário de trabalho
	- Remuneração (anual ou mensal)

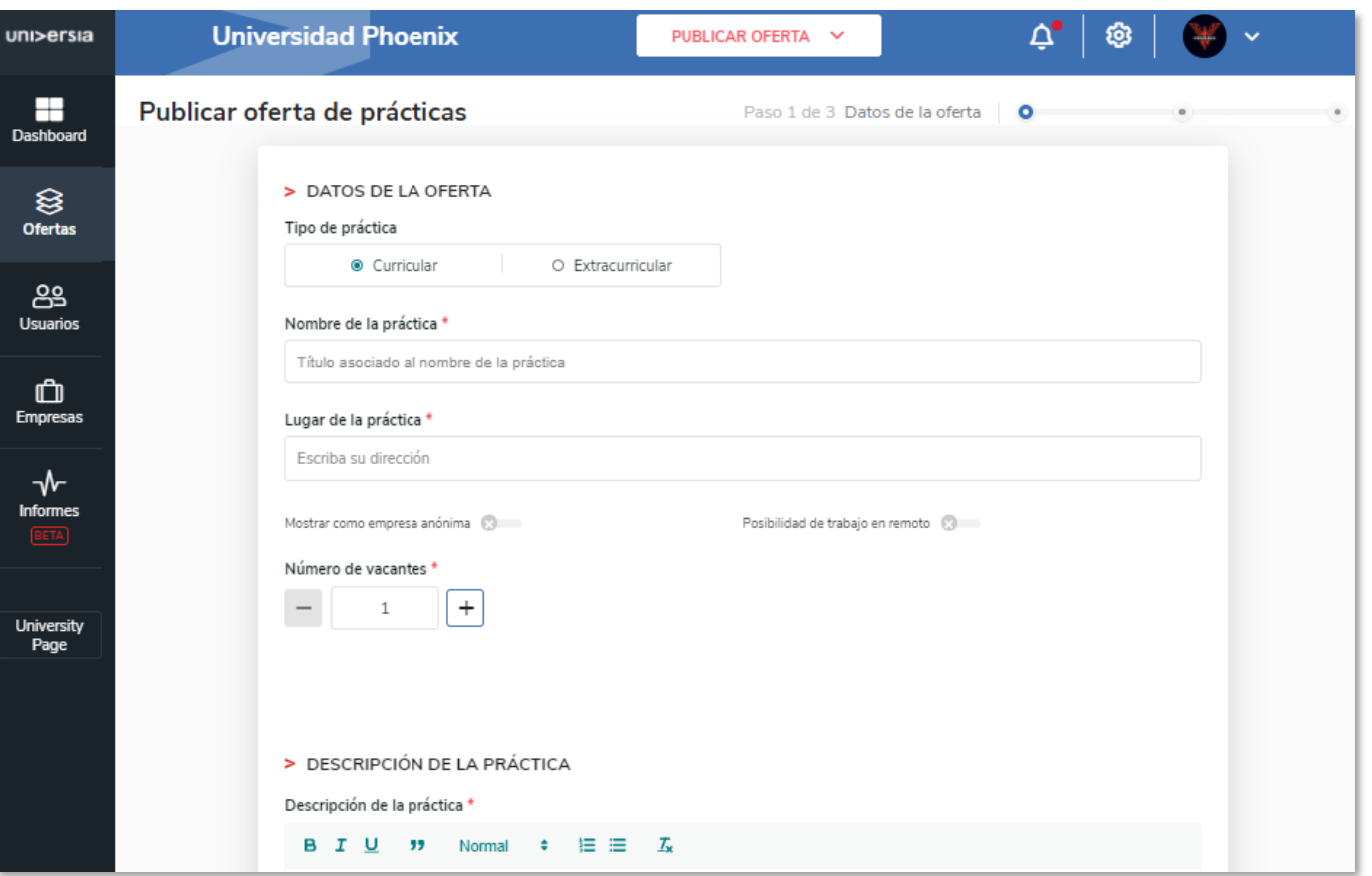

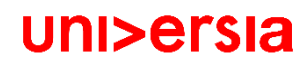

### Publicação oferta de estágio

**5 Orientação**. Selecione se quer adicionar um orientador ao estágio ou incluí-lo mais tarde. estágio ou incluí-lo mais tarde.

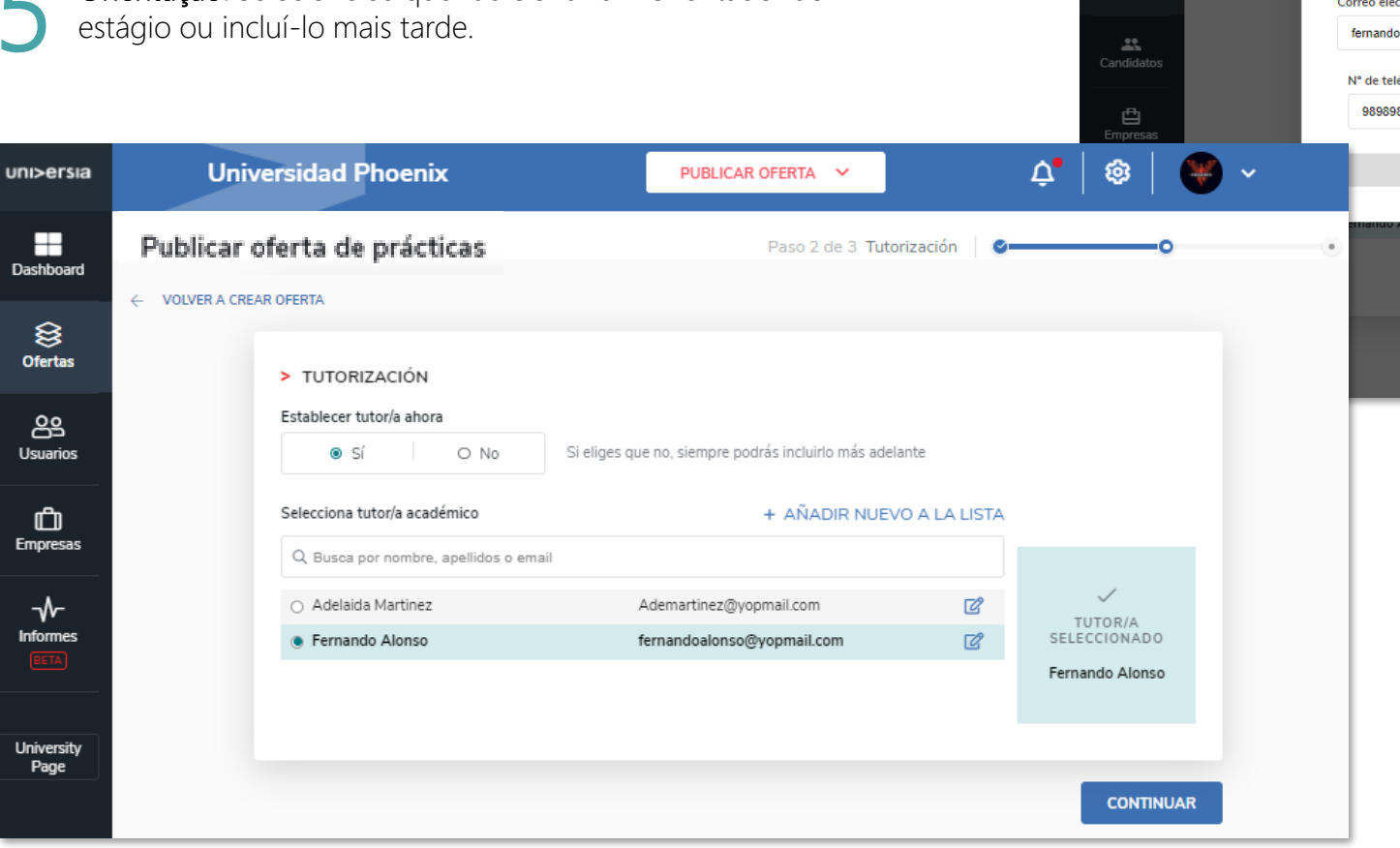

 $\times$ Actualizar un tutor Nombre<sup>+</sup> Apellidos<sup>\*</sup> Fernando Alonso Correo electrónico\* fernandoalonso@yopmail.com N° de teléfono 989898989898 Cancelar **Actualizar un tutor** ernando Alonso

> Criação do Orientador Terá que clicar em adicionar orientador e introduzir a seguinte informação:

- Nome e apelidos do orientador
- e-mail

Un

**Modificar** 

VOLVER A

uni>ersia

ashboan

 $\leftarrow$  Ofertas

▪ Número de telefone

### Publicação de oferta de estágio

6 Defina a vigência da oferta e aceda também a um resumo da oferta, decidindo se a vai publicar ou guardar na pasta de "rascunhos".

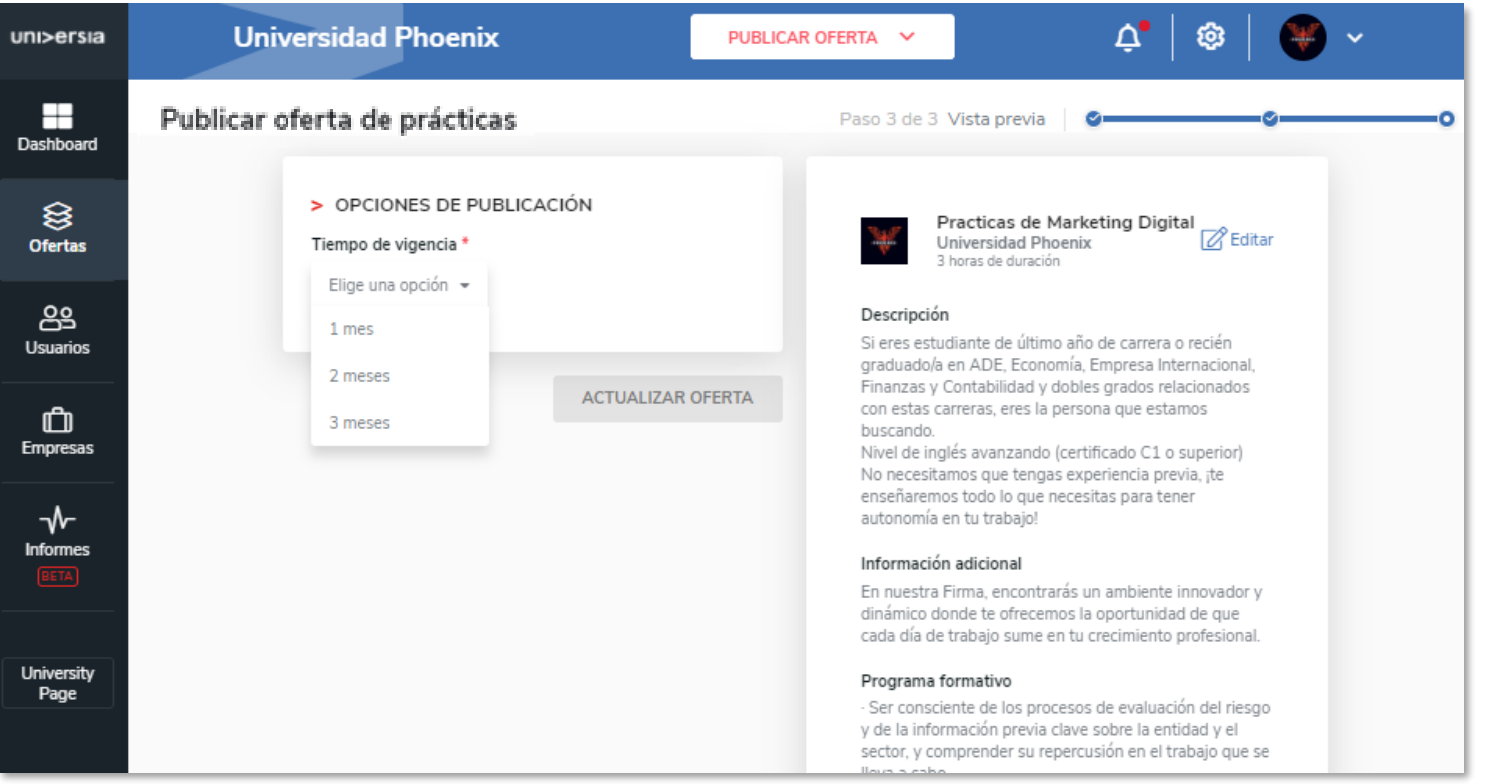

No painel de ofertas poderá filtrar, validar, e administrar todas as ofertas de emprego da sua empresa de uma forma rápida e fácil.

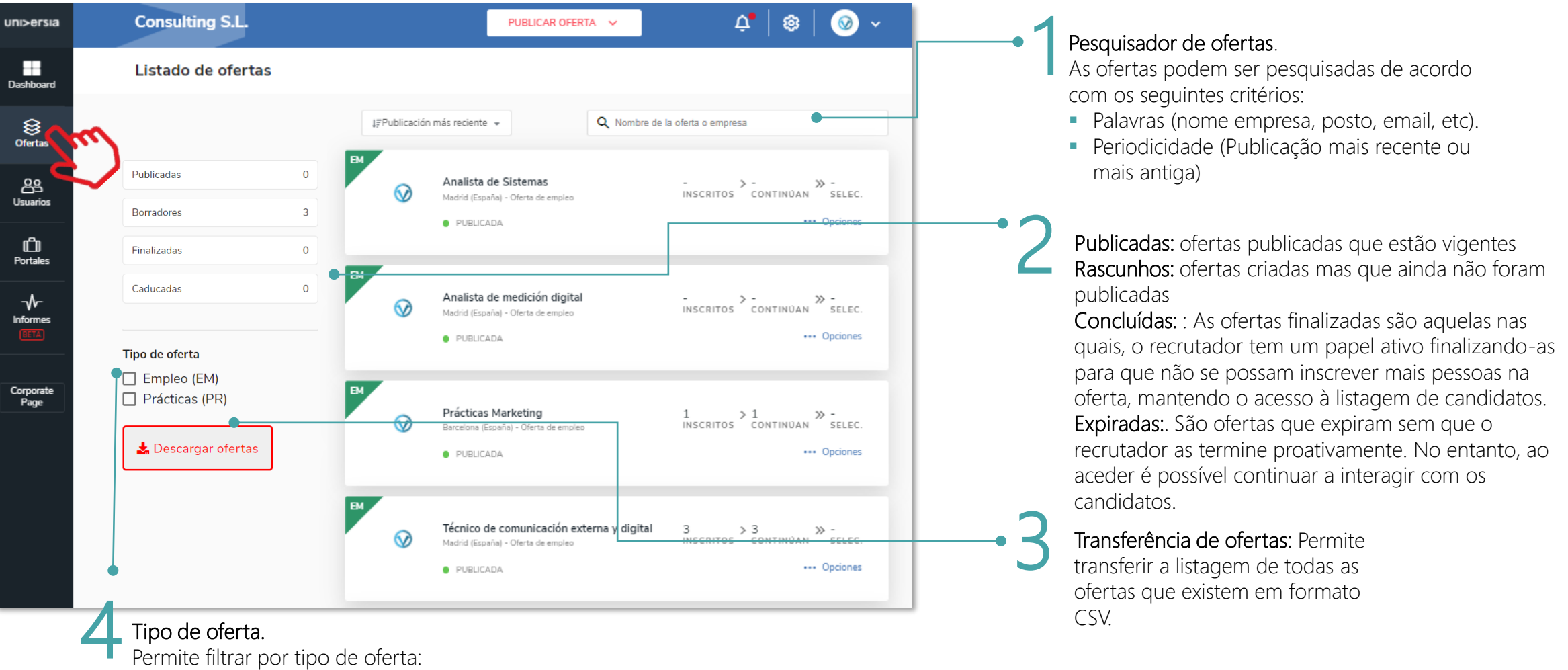

uni>ersia

#### Tipo de oferta.

- Permite filtrar por tipo de oferta:
- Oferta de emprego EM : se a oferta é de emprego.
- Oferta de estágio PR: se a oferta é para fazer estágio.

#### Ficha da oferta.

5 Depois de clicar sobre o nome da oferta abre-se a ficha detalhada.

- **Detalhe da oferta:** Apresenta o nome do posto, o logotipo da empresa, a data de publicação, descrição e requisitos.
- **Candidatos Ativos:** Acesso ao gestor dos candidatos que se tenham inscrito na oferta.
- **E** Candidatos excluídos: Acesso ao gestor dos candidatos que tenham sido excluídos da oferta.
- Dentro da ficha da oferta poderá ainda aceder às opções de editar e eliminar a oferta.

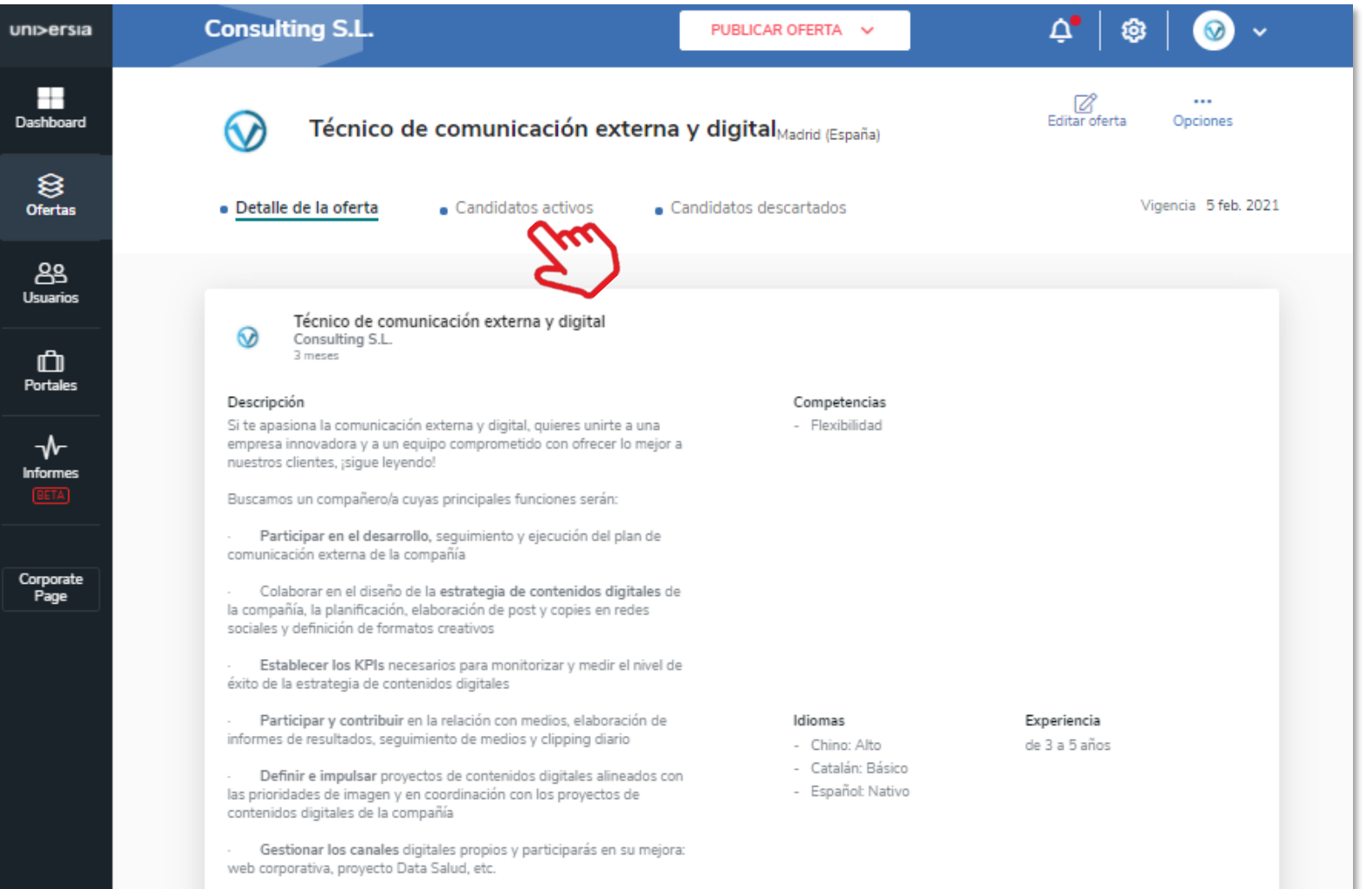

uni>ersi

H Dashboard

> ≋ **Ofertas**

ஃ Usuarios

 $\mathbf{r}$ Empresas

⊣∿ Informes **BETA** 

**University** Page

6

Clicando em Candidatos ativos, poderá fazer a gestão a partir do mesmo ecrã do ponto do processo de seleção em que se encontram todos os candidatos.

- Visualização do CV do candidato
- Excluir um candidato do processo de seleção: Poderá eliminar o candidato do processo de recrutamento.
- Avançar nas fases de contratação do candidato: para tal terá que clicar na fase em que pretenda colocar o candidato: Entrevista, pré-selecionado, Segunda entrevista, selecionado

(Ao selecionar uma fase, poderá enviar um email de notificação para o candidato)

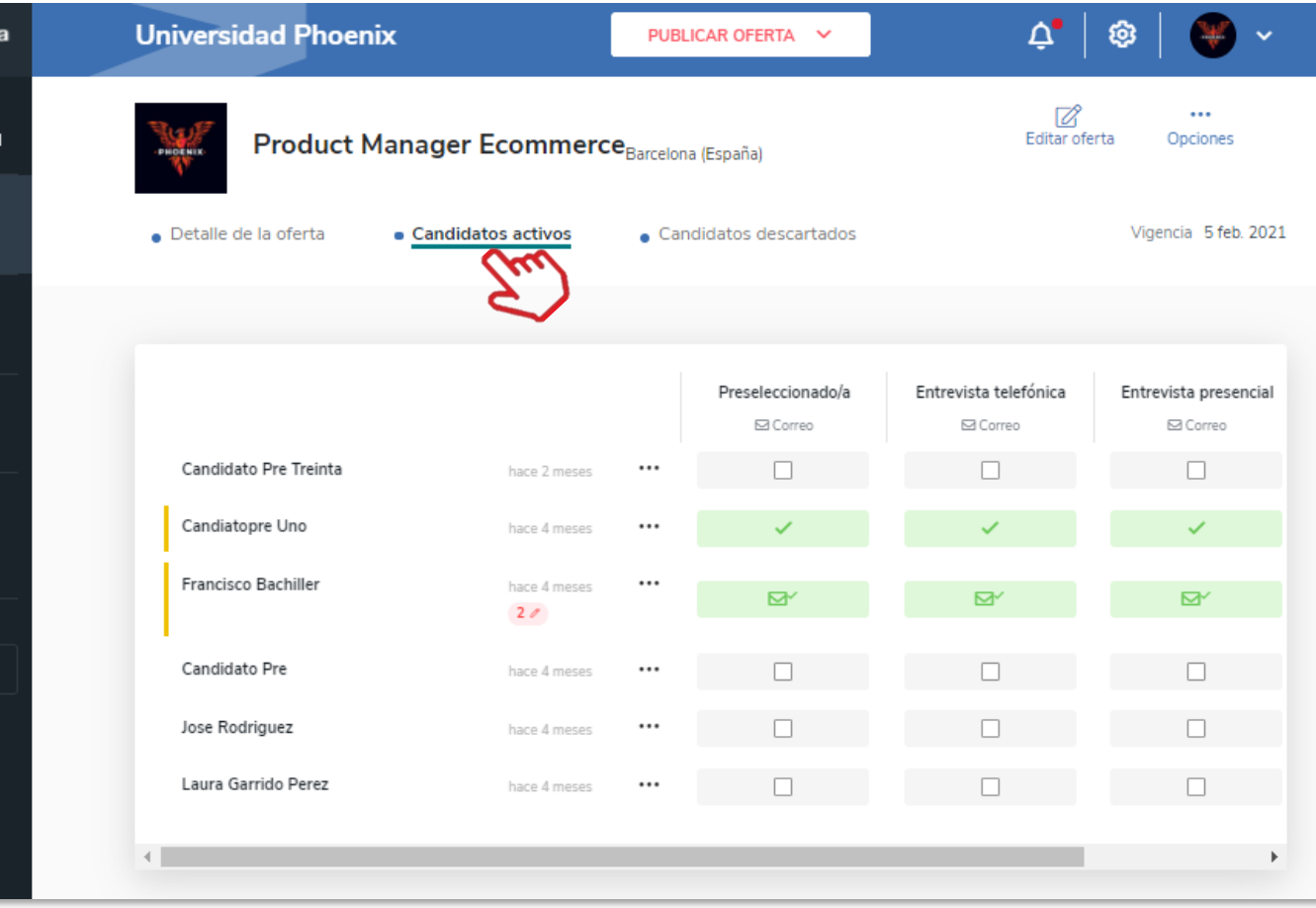

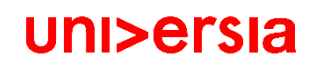

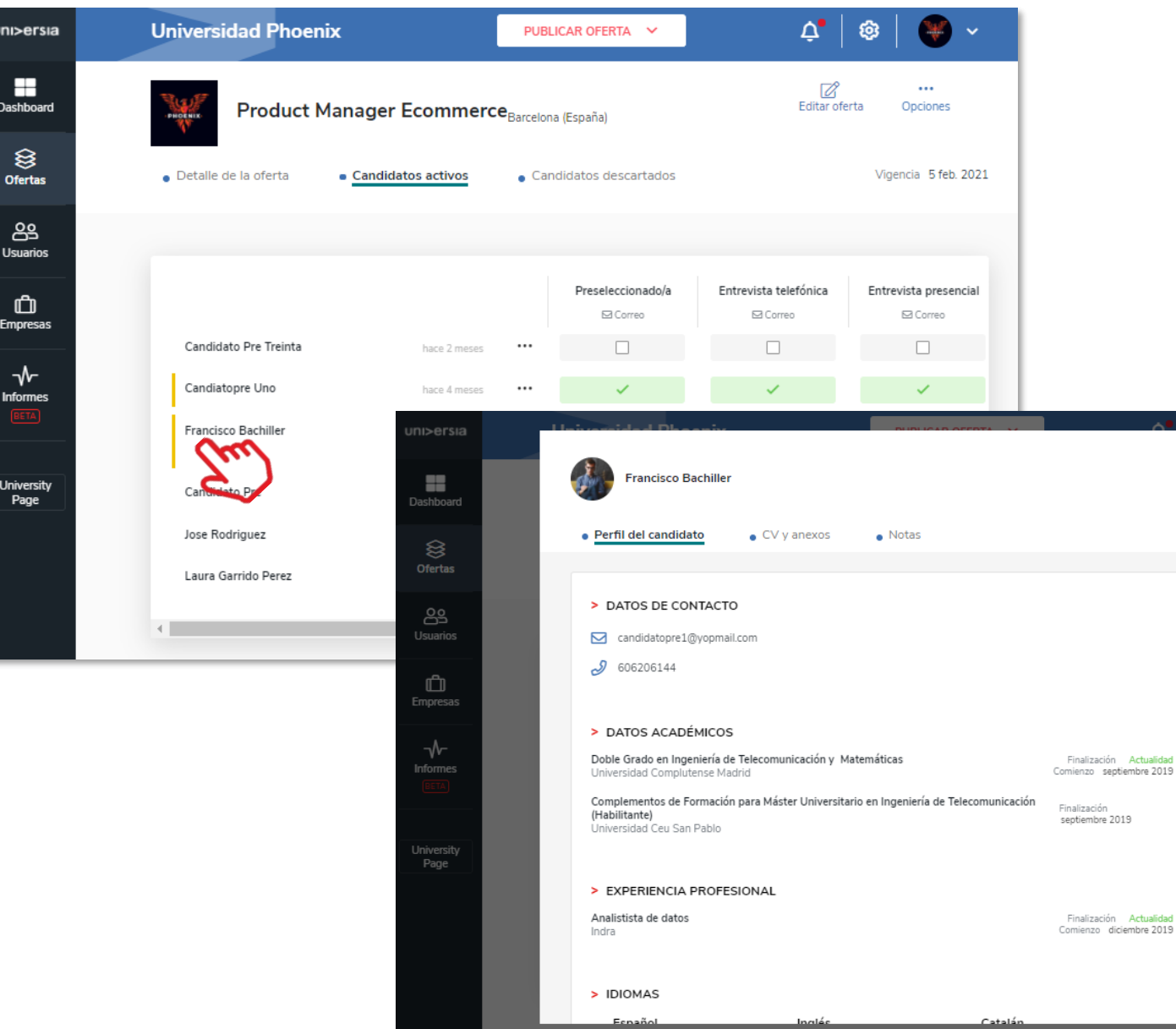

7 Poderá visualizar o CV do candidato clicando em cima do nome. Desta forma terá acesso ao perfil do candidato:

- Dados de contacto
- Dados académicos
- Experiência profissional do candidato

uni>ersia

■ Idiomas

ia 5 feb. 2021

ta presencial Correo

■ Outros Feitos

### Gestão de ofertas entre os estados de ofertas entre o correiro de poderá visualizar o CV do candidato clicando

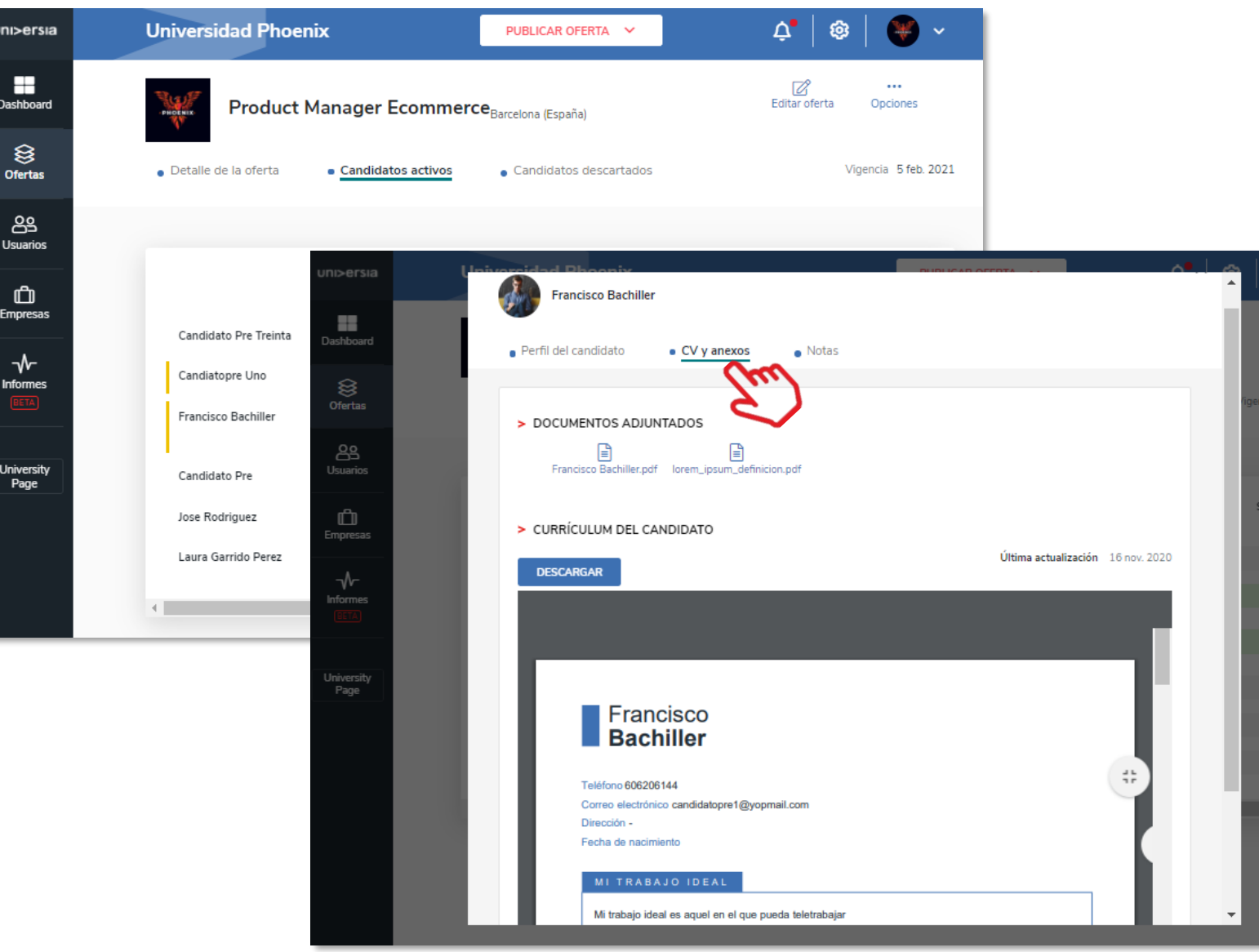

8 em cima do nome. Desta forma terá acesso ao CV e anexos:

▪ Poderá ver a documentação de cada um dos candidatos: Poderá aceder e transferir o CV do candidato em formato PDF. Assim como transferir outros documentos (Certificados, Formação oficial, etc.

uni>ersia

3 5 feb. 2

eccionad

 $\boxtimes'$ 

 $\mathbb{R}^{\mathcal{C}}$ 

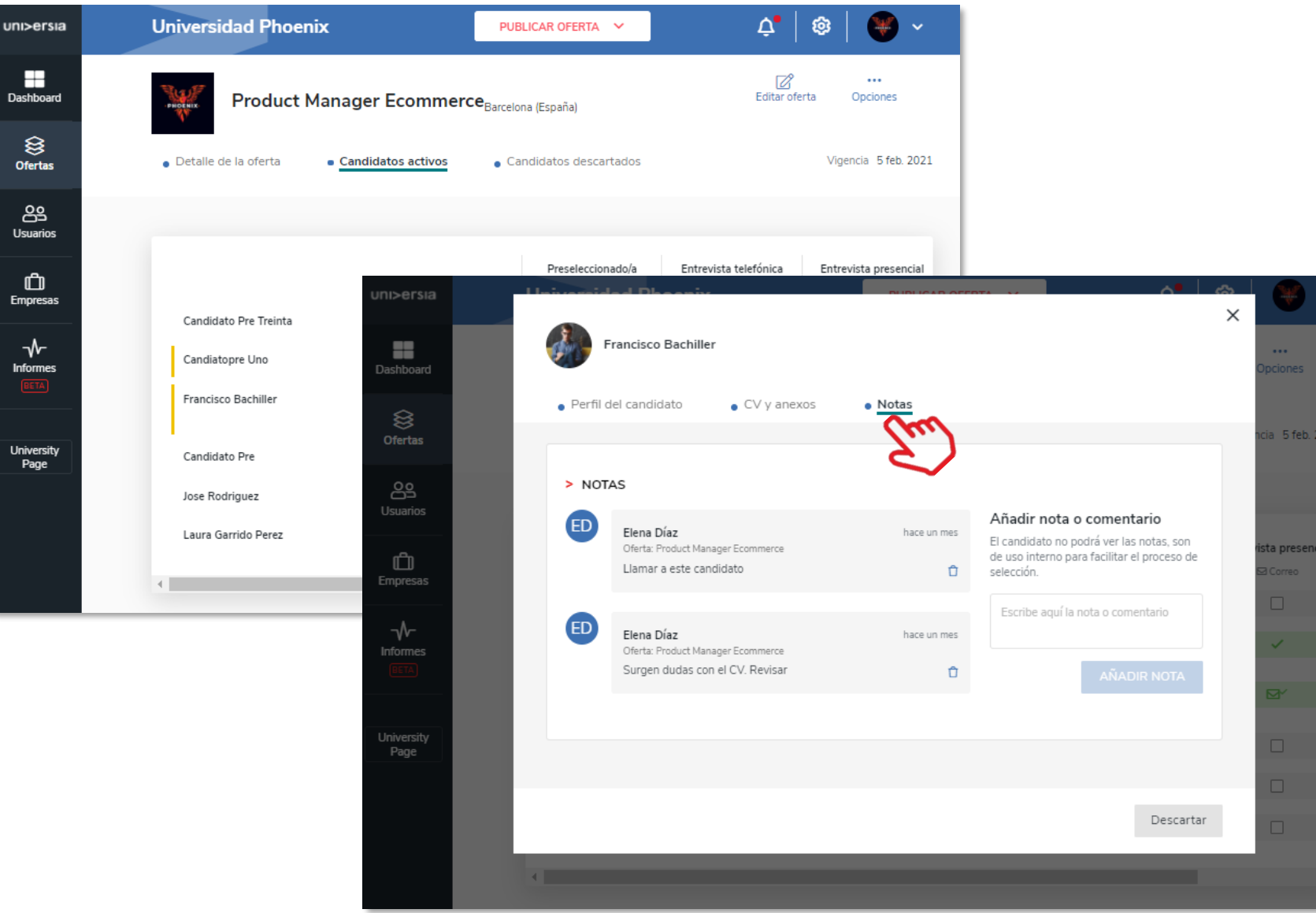

9 Poderá visualizar o CV do candidato clicando<br>em cima do nome. Assim terá acesso às notas:

▪ O recrutador poderá adicionar notas internas sobre os candidatos.

#### Ofertas de Terceiros.

Esta opção permiti-lhe visualizar todas as ofertas que tem publicadas provenientes da comunidade laboral e transferir a listagem das mesmas.

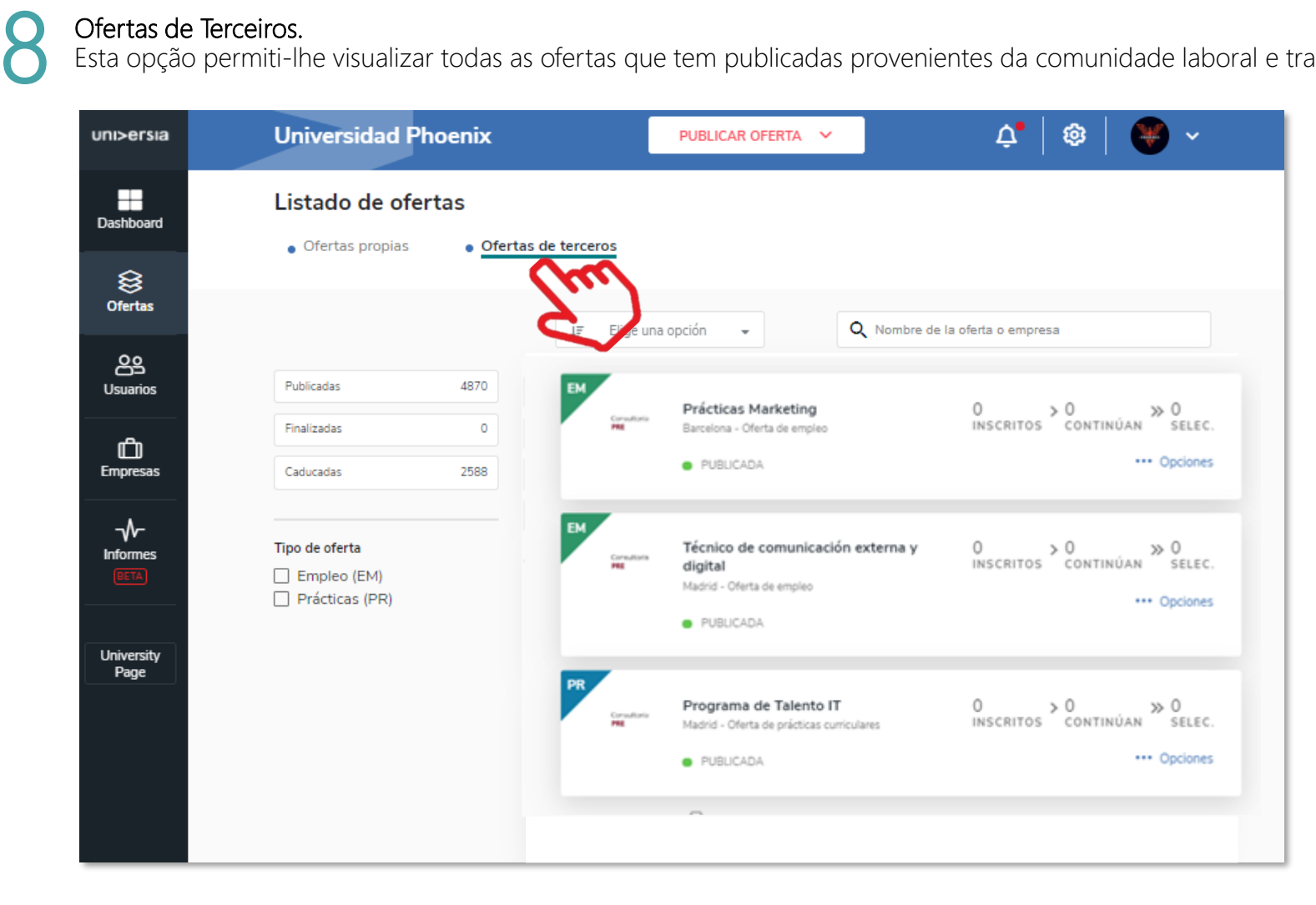

#### Dashboard

No Dashboard da sua Universidade poderá obter uma perspetiva geral sobre o estado do seu serviço de emprego permitindo-lhe controlar e desenvolver ao máximo os seus objetivos visualizando a atividade de todas as suas ofertas de emprego e de estágio.

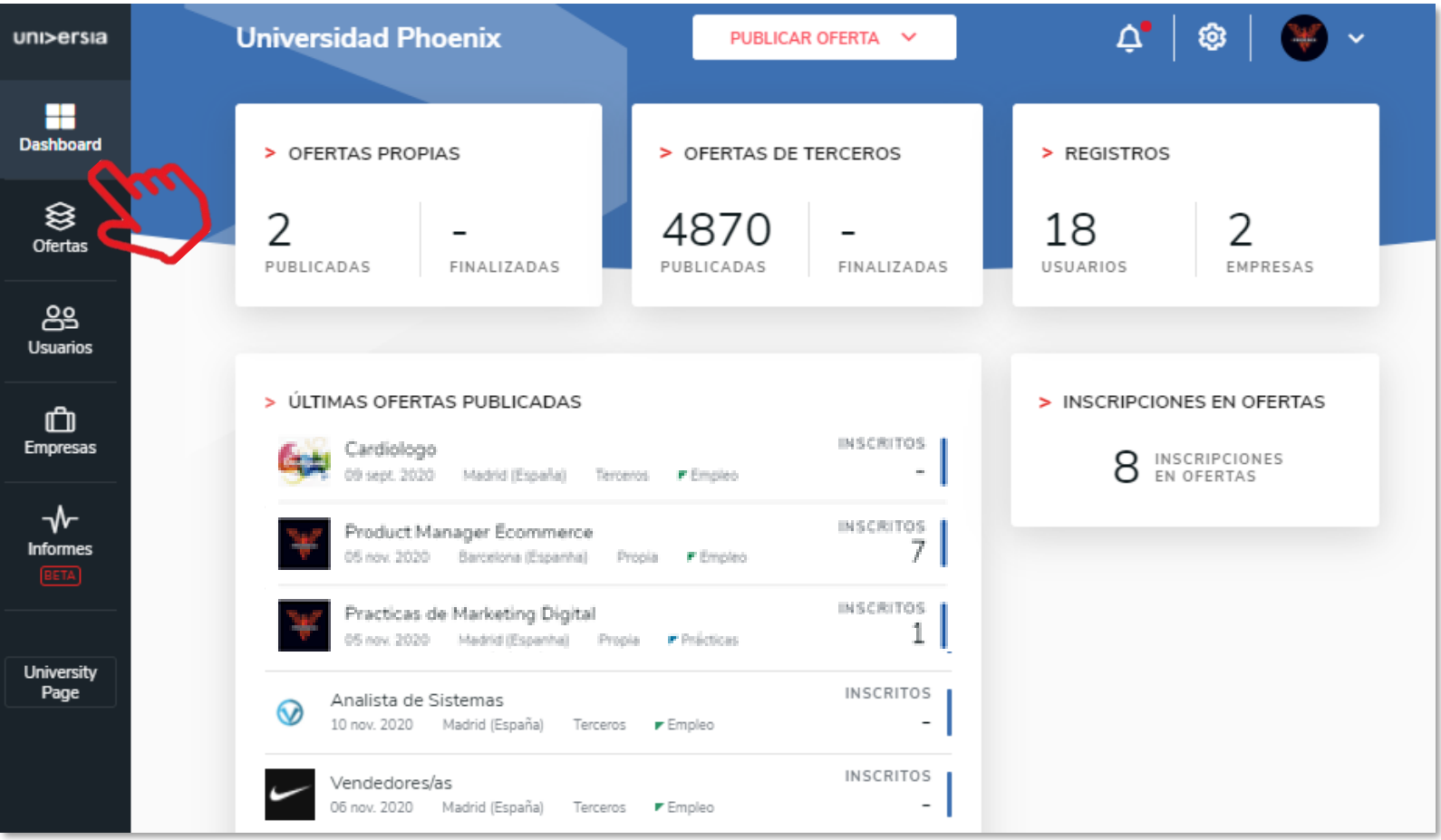

Ofertas próprias: Ofertas publicadas.

Ofertas de terceiros: Ofertas obtidas através da comunidade laboral.

Registos: Dados do número de utilizadores registados na sua Universidade.

Inscrições nas Ofertas: as últimas ofertas publicadas, próprias e de terceiros.

### **Utilizadores**

Poderá visualizar a listagem de todos aqueles candidatos registados na sua plataforma de emprego assim como aceder aos dados que tenham completado e aos arquivos (CV) que tenham anexado na plataforma.

Terá acesso aos filtros, podendo filtrar por:

- **■** Motor de pesquisa: Permite-lhe pesquisar candidatos por nome, CC ou email.
- Estado de candidatos: Inscritos na ofertas ou novos.
- **· Situação académica: Todos,** estudante, licenciado, perfil incompleto.
- **· Formação académica: Poderá** filtrar por formações académicas especificas.

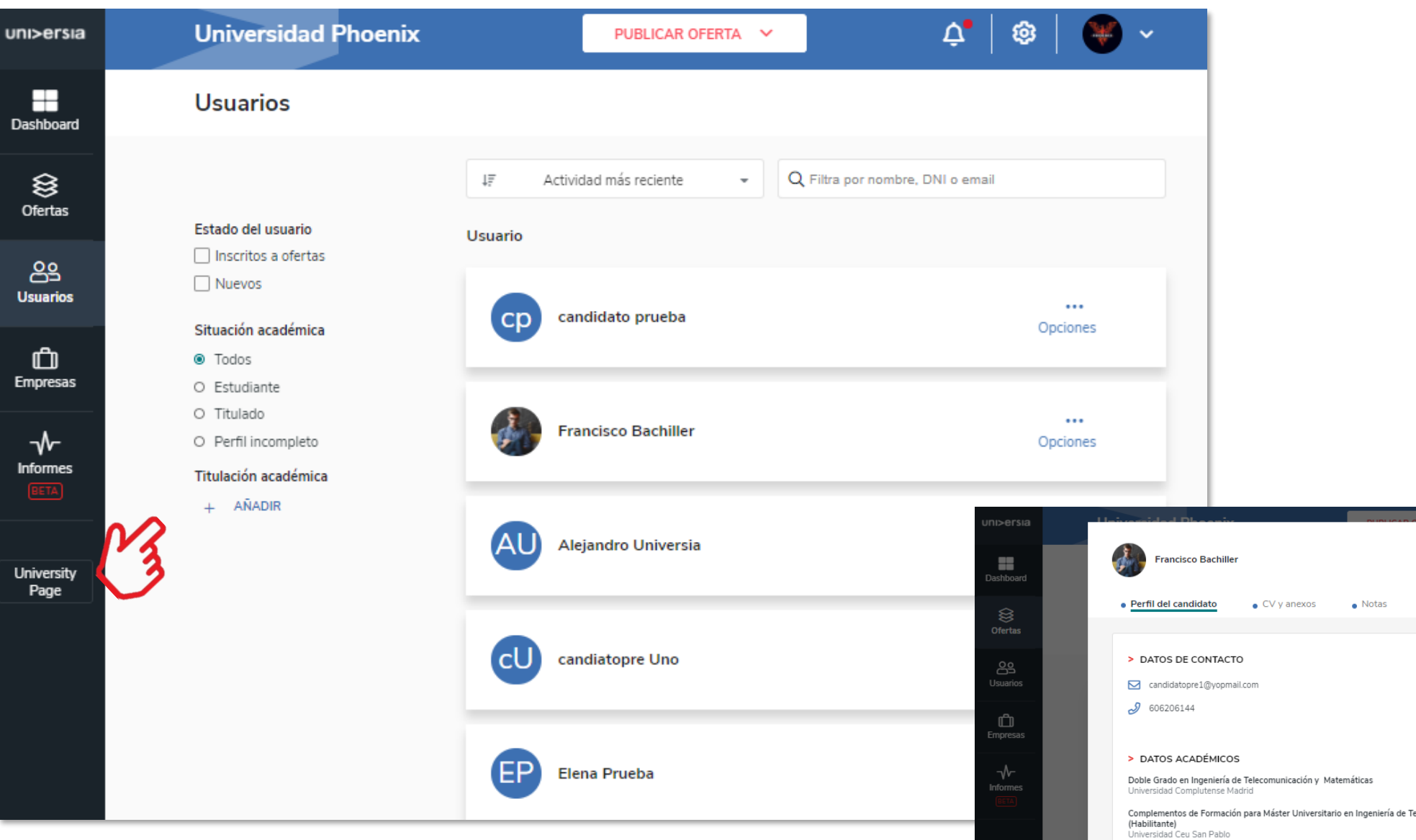

University<br>Page

> EXPERIENCIA PROFESIONAL

Analistista de datos Indra

> IDIOMAS

#### Empresas

Na secção de Empresas da sua Universidade terá acesso às empresas das quais partilhem ofertas no seu portal de emprego.

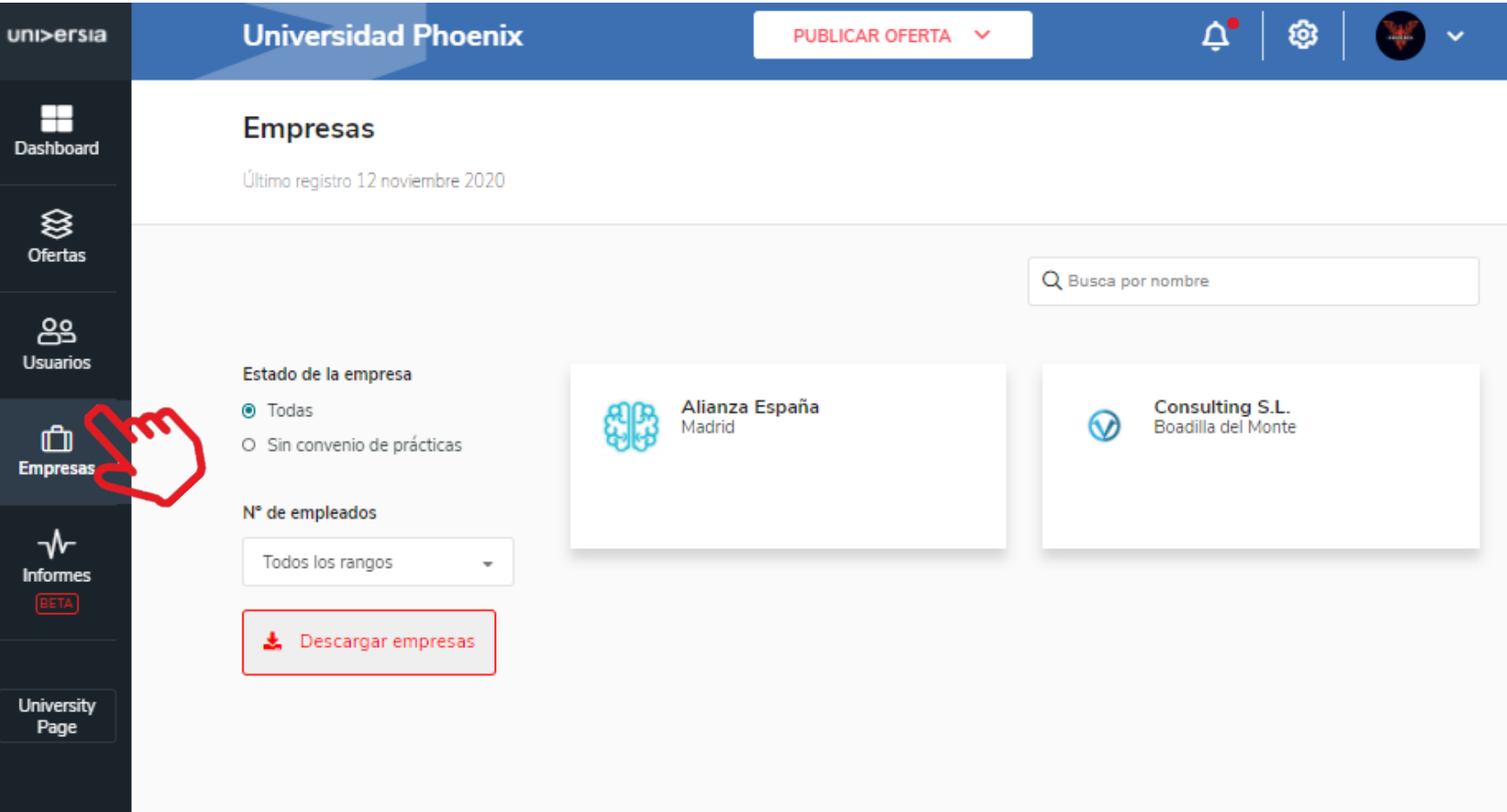

Poderá aplicar os seguintes filtros:

- **Estado da empresa:** Para ver todas ou as que não têm convénio com a empresa.
- Nº de empregados: Para que possam filtrar pelo volume de empregados da oferta.
- **Transferência de empresas: Permite** transferir a listagem de todas as Empresas que existem em formato CSV.

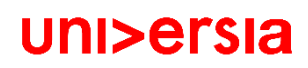

#### Empresas

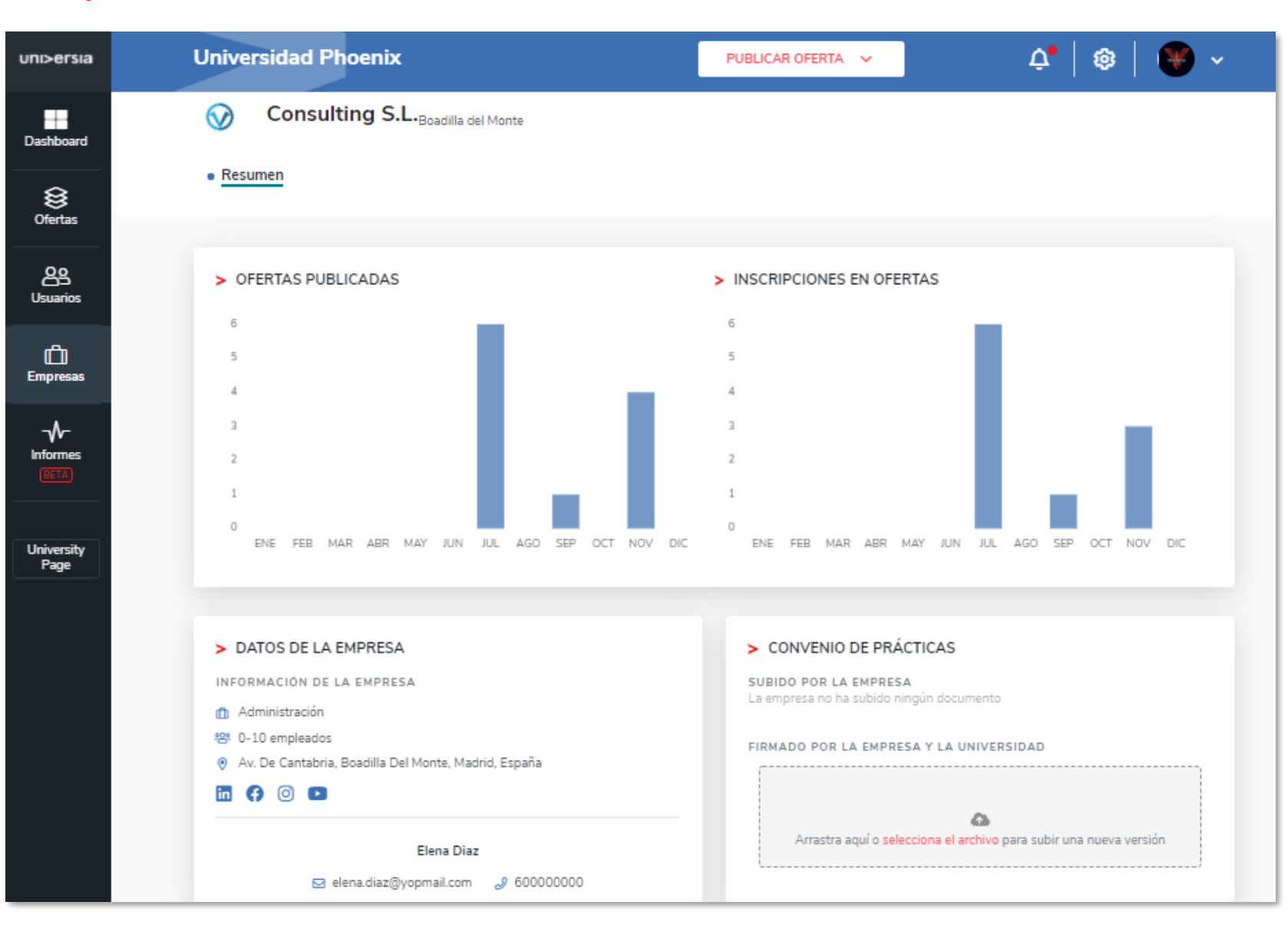

Clicando no nome da empresa, poderão aceder à seguinte informação:

- Gráfico com o número de ofertas publicadas.
- Gráfico com o número de inscrições na oferta.
- Dados de contacto da Empresa.
- Convénio de estágio (para poder subir o ficheiro onde estará o convénio).

### Relatórios

Aceda aos relatórios disponíveis sobre empresas, ofertas, faculdades e candidatos disponíveis na plataforma de emprego que o ajudará a desenvolver ao máximo os KPIs e a tomar decisões de forma ágil.

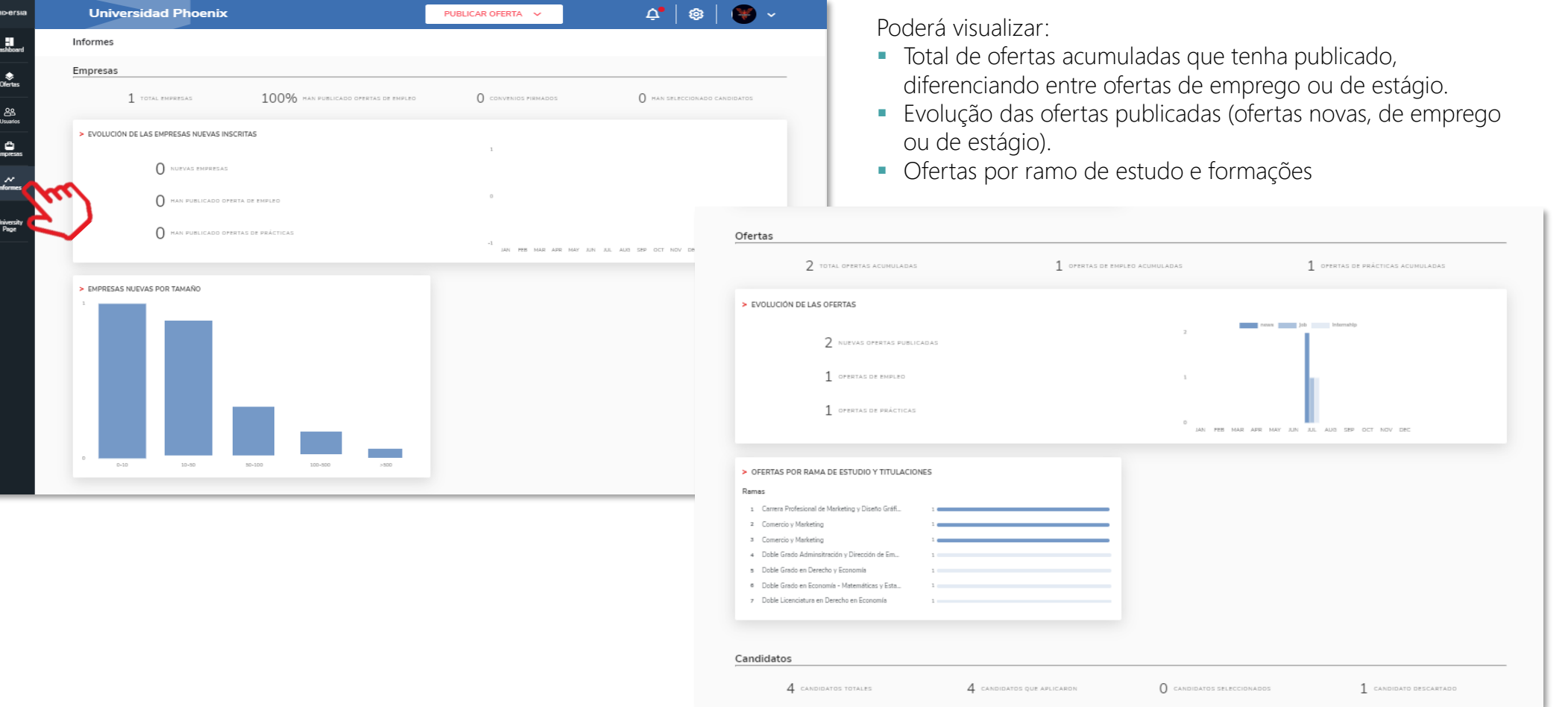

A University Page impulsionará a sua marca Universitária com um portal de emprego personalizável.

Os candidatos poderão aceder e registar-se a partir deste espaço a todas as ofertas de primeiro emprego e de estágio da Universidade, gerindo processos de uma forma simples e intuitiva, para aceder à university page terão que usar:

- Botão de registo para Candidatos: Clicando neste botão, os alunos poderão aceder ao registo na página da Universidade.
- Botão de acesso para Candidatos: Clicando neste botão, os alunos registados na Universidade, poderão aceder à página da Universidade.

Por outro lado, as Empresas também poderão registar-se nas Universidades, para procurar talento universitário, para tal terão que aceder a partir do registo de empresas, clicando em:

• Botão de acesso para Empresas: Clicando neste botão, as empresas poderão registar-se nas Universidades para poder enviar-lhes as ofertas.

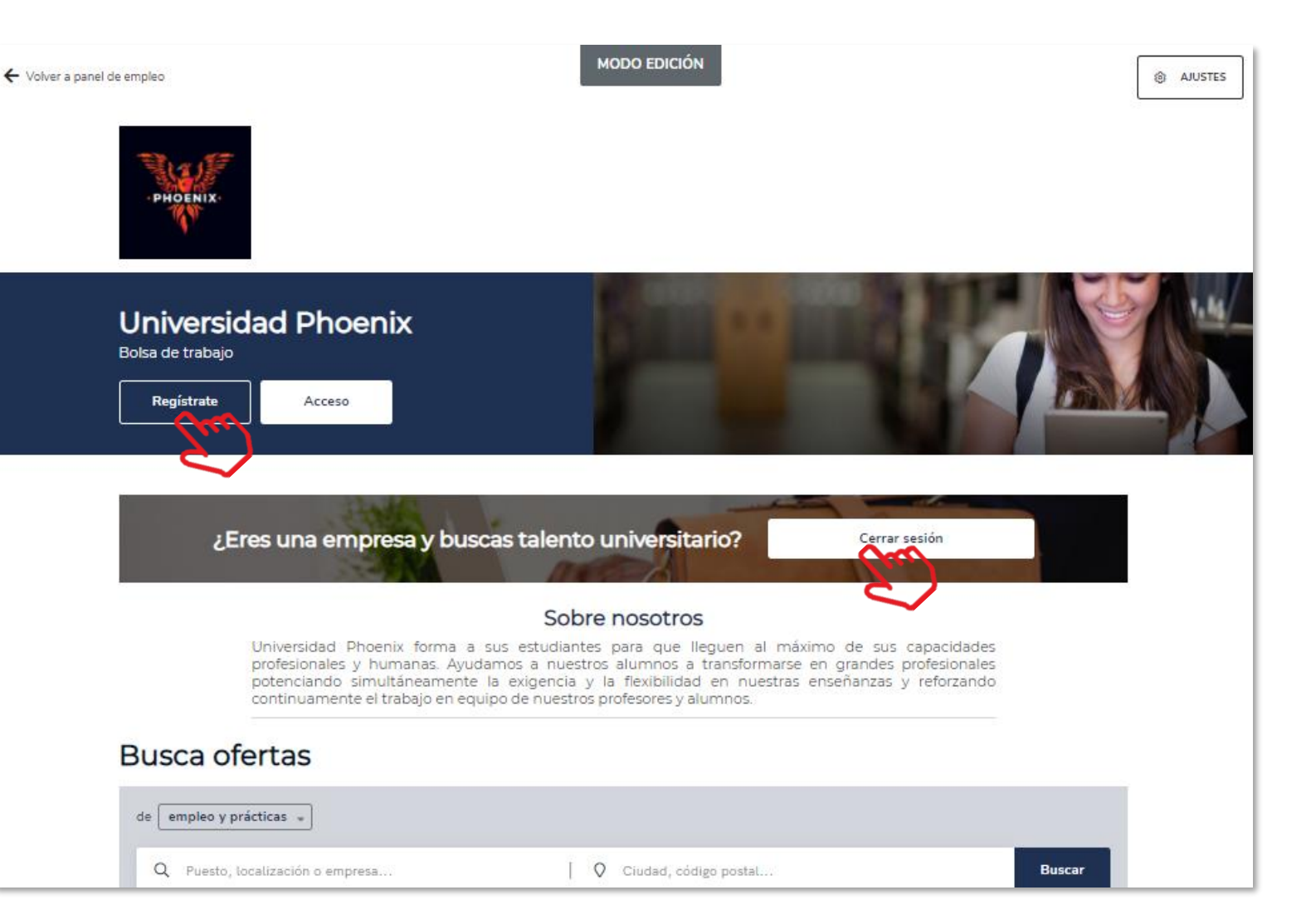

A University Page impulsionará a sua marca Universitária com um portal de emprego personalizável.

A parte dos acessos para Candidatos e Empresas, à University page terá a seguinte informação :

- " Sobre nós"(Máximo 500 caracteres): Onde poderá fazer uma introdução à Universidade.
- **· Logo da sua Universidade**: Poderá incluir um logo da sua Universidade em formato quadrado ( 400x400).
- **E** Banner da sua Universidade: Poderá incluir um banner com a imagem que deseje colocar sobre a sua Universidade (1100x300).
- Botão de contacto: clicando sobre este botão, qualquer pessoa poderá contactar com a Universidade.
- **EXECTE:** Será ainda visível um motor de pesquisa com as ofertas publicadas no portal.

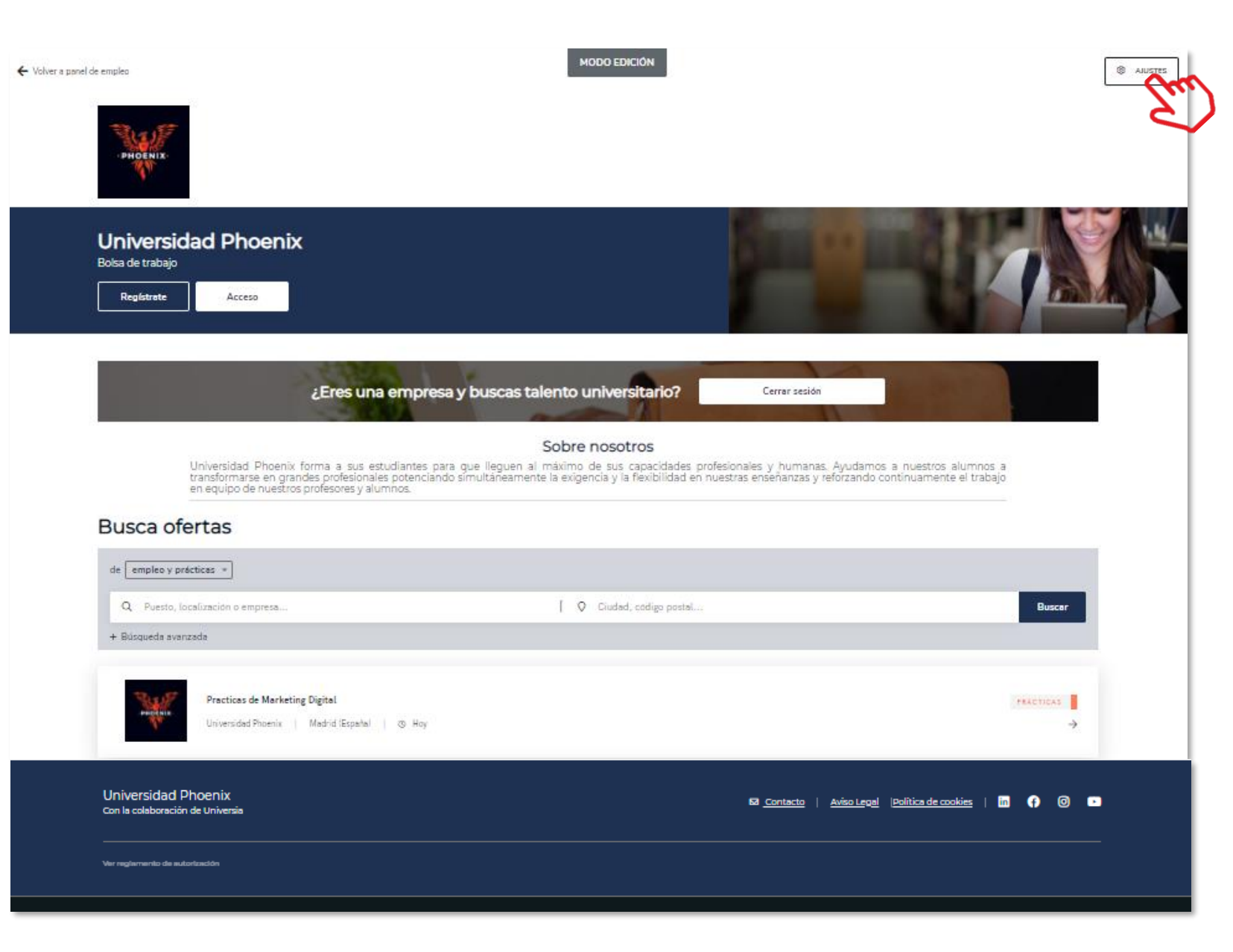

Para que possa aceder à personalização da sua University Page, clique no botão de definições, que lhe dará acesso a:

- Definições gerais: Clicando neste separador poderá modificar: 1
	- **· Modelo:** Escolha o formato de página que deseja utilizar (uma ou duas colunas).
	- **Sobre Nós:** (Máximo 500 caracteres): Onde poderá fazer uma introdução à Universidade.
	- Endereço web e domínio: poderá criar o endereço da página, mediante o qual se acederá à sua página pública.
	- Imagem de cabeçalho do portal: Poderá incluir um banner com a imagem que quiser sobre a sua Universidade (1100x300).
	- **Ela Subtítulo:** Onde poderá colocar o nome que escolher para a sua Universidade.
	- **Dados do rodapé:** Poderá Incluir o aviso legal e a política de cookies em formato PDF.
	- Informação de contacto: Poderá incluir um link para uma página web ou um email para poder contactar com a Universidade.

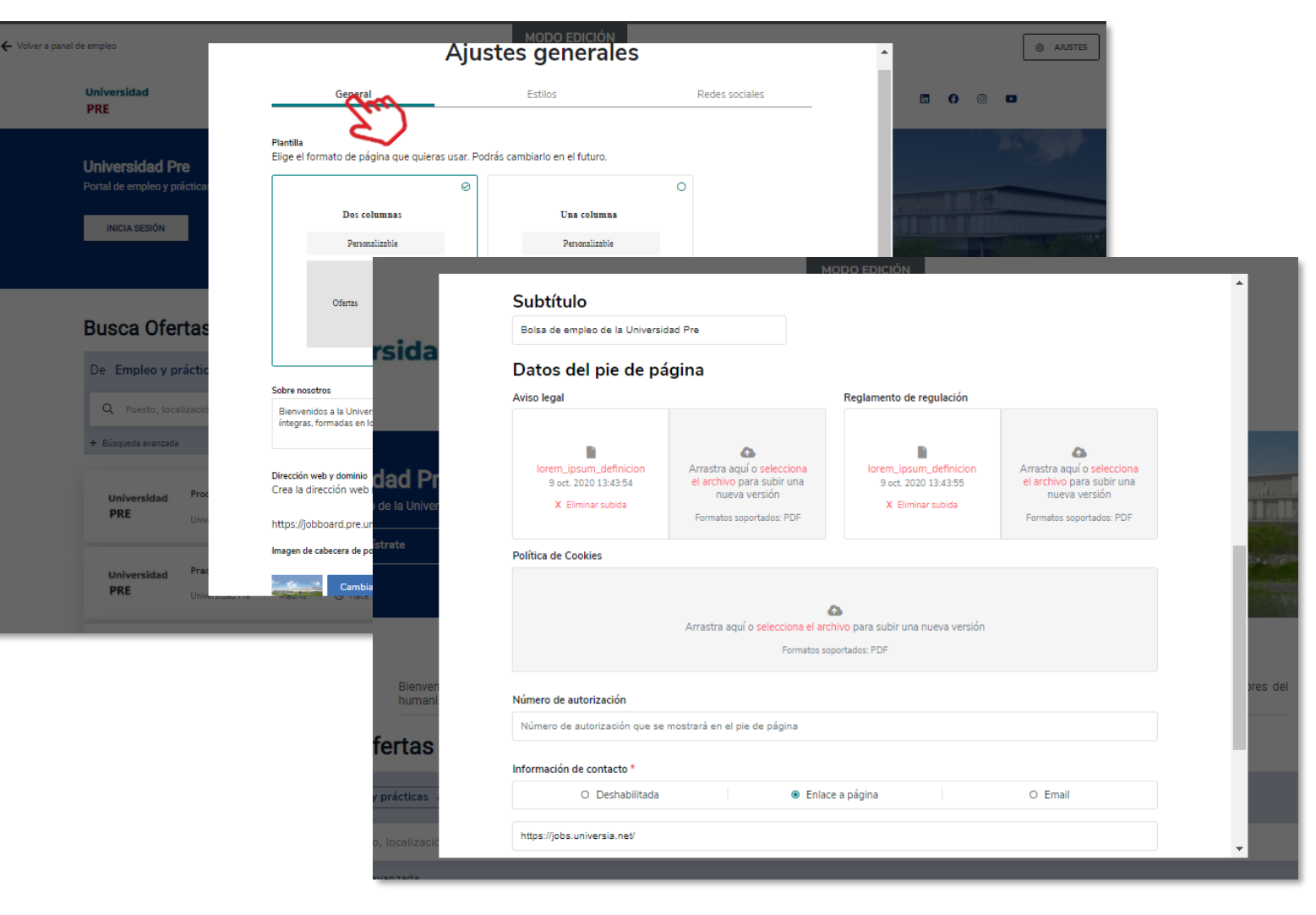

Estilos: Neste separador poderá modificar as seguintes opções: 2

- **Eavicon**: Ícone de página, é uma pequena imagem associada à sua página.
- **Cores:** Escolha a cor principal da sua university page e a cor do texto.
- **Tipografia:** escolha o tipo de letra para a sua university page.

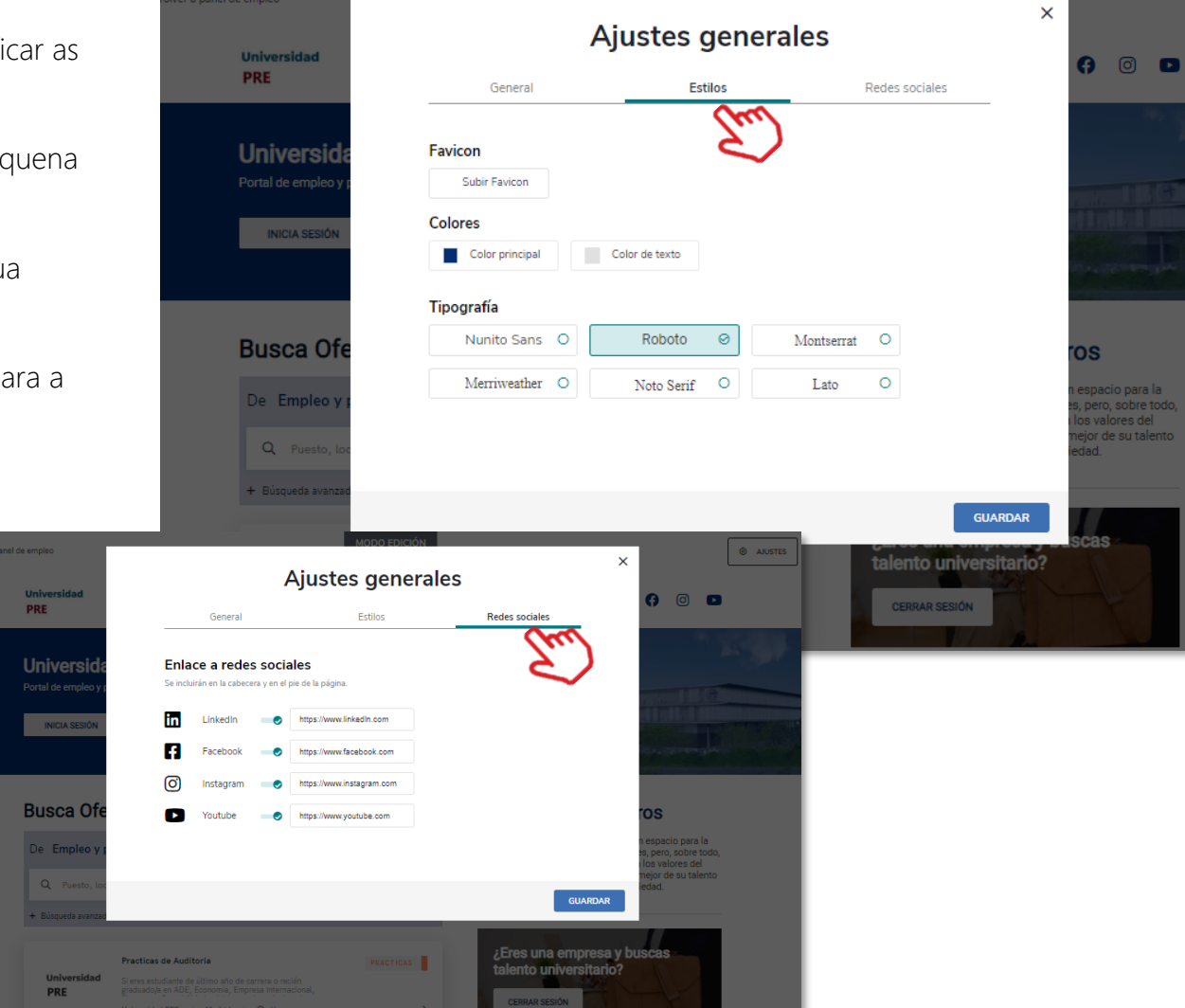

r a panel de empleo

3

Redes sociais: Clicando neste separador poderá incluir no seu cabeçalho e rodapé os links para as redes sociais nas quais está presente.

uni>ersia

**⑧ AJUS** 

#### Notificações

Clicando no símbolo de alertas que se encontra no canto superior direito acederá ao painel de notificações, onde poderá ver as últimas novidades que se produzam na:

- Receção de candidaturas
- Receção de novas ofertas
- Estado das ofertas

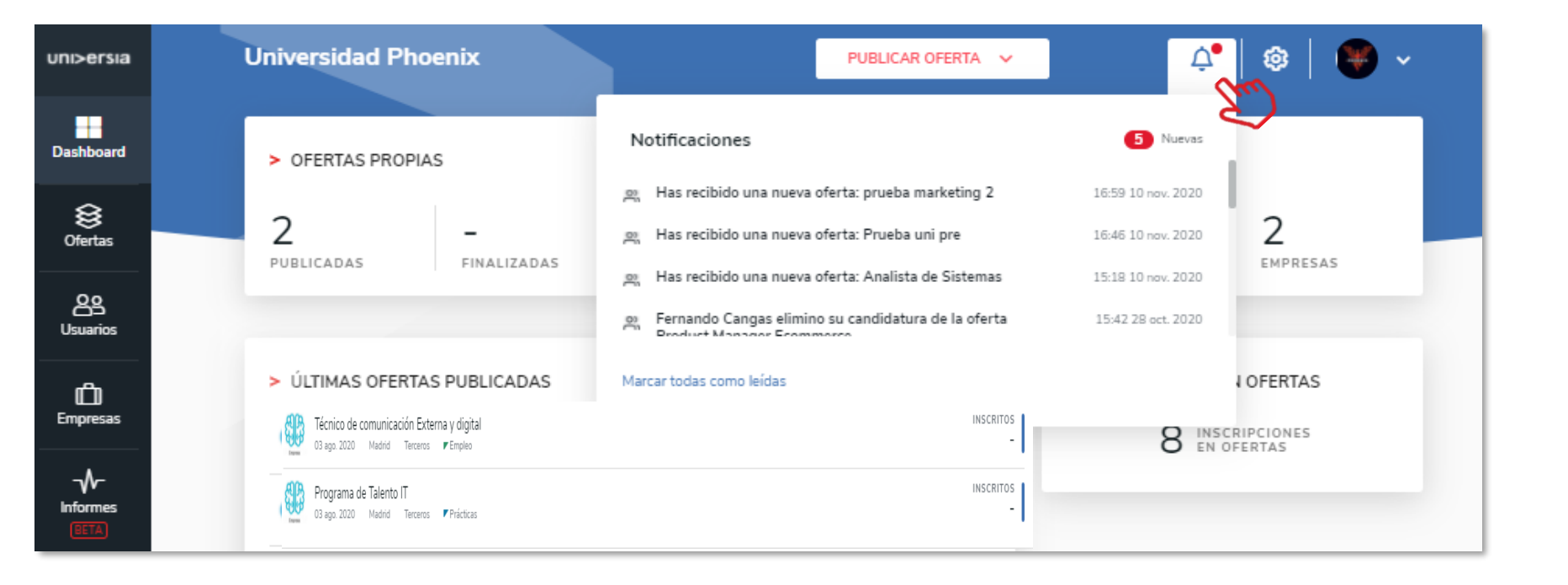

### Painel de Configurações

1 Clicando na roda que se encontra no canto superior direito acederá ao painel de configurações onde poderá configurar:

- **■** Ativação de validação de utilizadores
- Valores para a receção de ofertas
- **·** Personalização da imagem de cabeçalho da University Page 400x 400.
- Personalização da cor da interface (aplicada à University Page)
- Adicionar um modelo de anexo

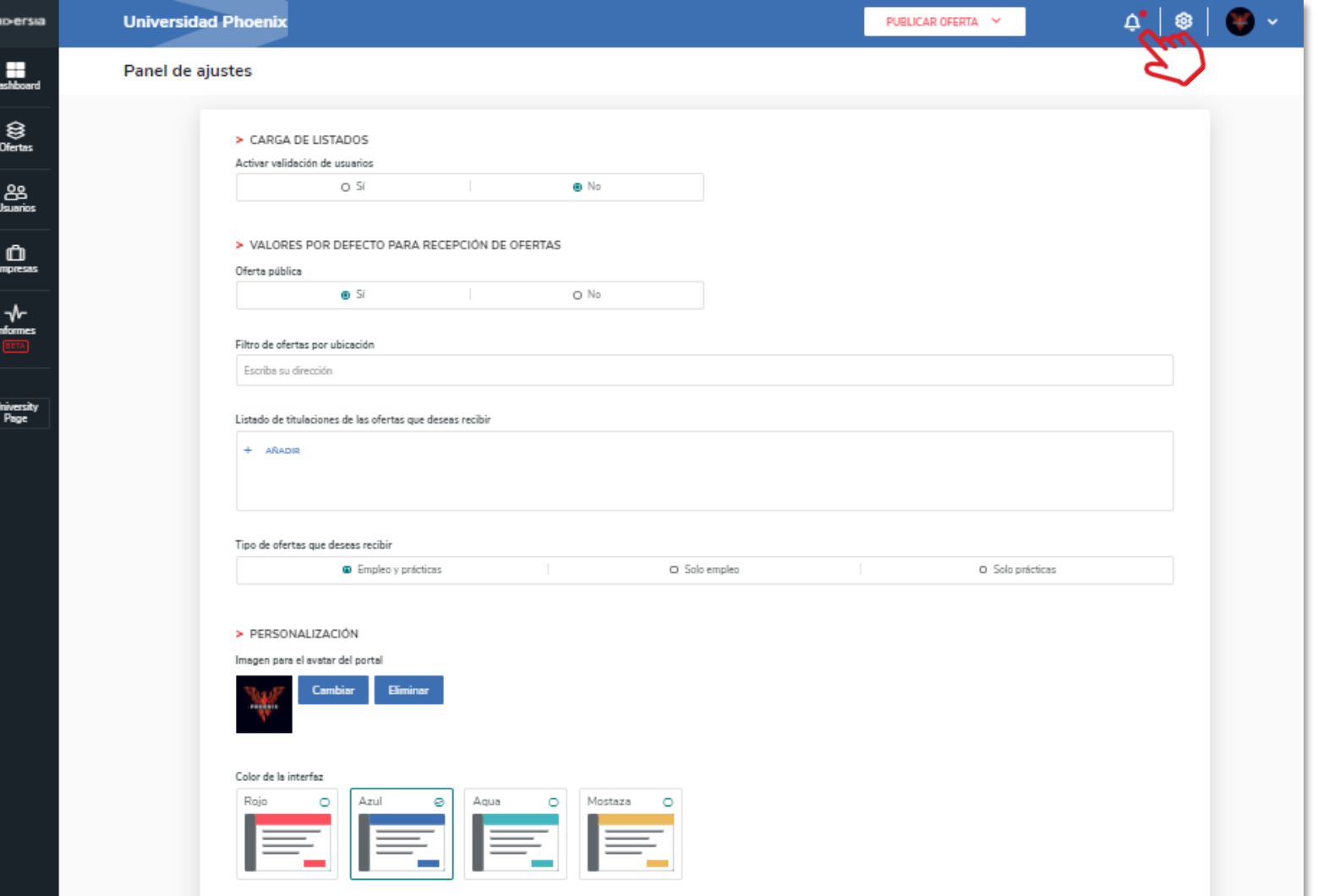

### Painel de Configurações

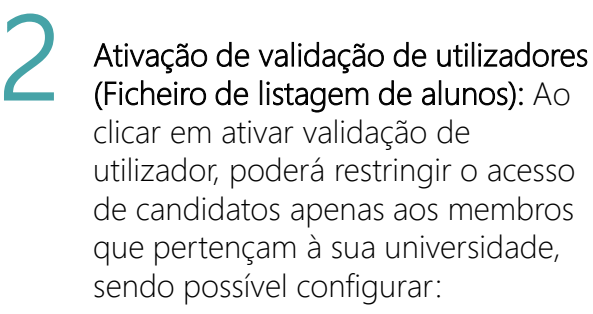

- **· Tipo de carregamento:** poderá indicar o Ficheiro de listagem de alunos
- **E Campo de validação:** Escreva o nome do campo de validação (DNI, matrícula) dos alunos
- **· Listagem de alunos: Poderá** transferir a listagem dos alunos (clicando em transferir documento), uma vez transferida poderá:
	- Completar a listagem, introduzindo a validação que tenham escolhido: CC, e-mail, etc.
	- Anexar o arquivo no espaço indicado.

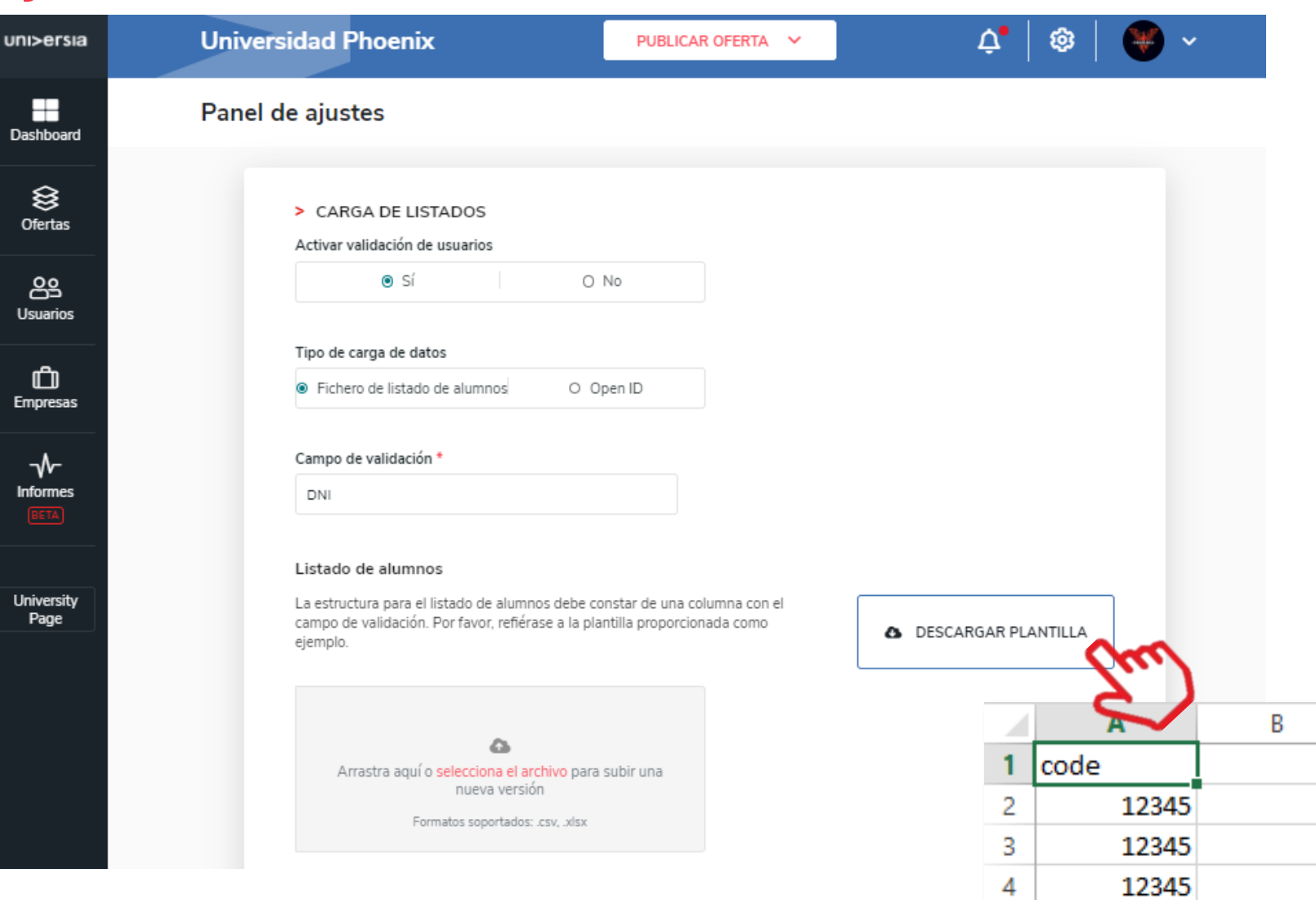

Importante: não se deve modificar nem o nome do arquivo nem o campo code para que a validação funcione corretamente.

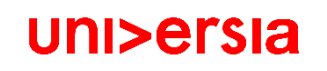

• Guardar alterações.

### Painel de Configurações

 $univ$ 

H Dasht

> € Ofe

å Usua

C Empr

Infor

Unive Pa

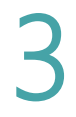

Ativação de validação de utilizadores

(open ID): Ao clicar em ativar validação de utilizador, poderá restringir o acesso de candidatos apenas aos membros que pertençam à sua universidade, o Open ID é um padrão de identificação digital descentralizado, podendo configurar:

- **EXECTE:** Client ID: É um identificador único que representa a aplicação no servidor de autenticação.
- **EXECLEM**: É uma chave secreta que pertence à aplicação que é utilizada pelo servidor de autorização para verificar se a aplicação está autorizada.
- **E** endpoint\_authorization: É uma url que o cliente utiliza para verificar as credenciais do utilizador para obter um código de autorização e assim mudá-lo por um token.
- **· endpoint\_token:** É uma url que o cliente utiliza para obter o token de acesso a partir do id obtido em endpoint authorization.
- **· endpoint\_user\_info: Recurso protegido** do cliente onde se podem obter dados consentidos do utilizador que inicia a sessão mediante um objeto JSON.

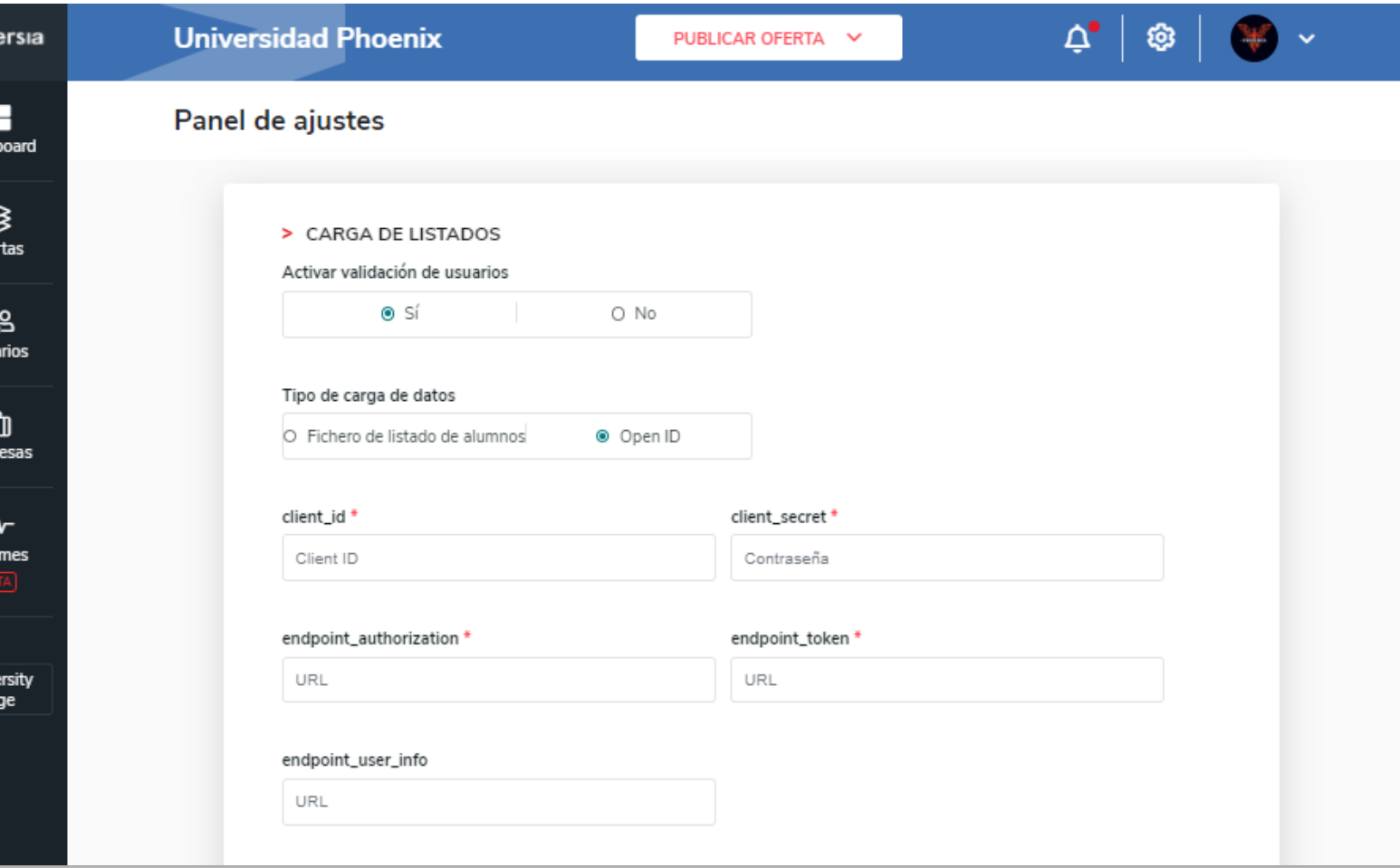

### Painel de Definições

# 4

Valores para a receção de ofertas:

Aplicando estes filtros, poderá restringir as ofertas que deseja receber:

**• Oferta pública:** Se estiver assinalada, receberá todas as ofertas da comunidade, podendo ver-se na sua University page e no seu dashboard as ofertas de terceiros. ( Caso opte por selecionar não, apenas poderá ver na sua university page as suas ofertas próprias).

- Filtro de ofertas por Localização: Poderá filtrar as ofertas em função da situação geográfica a partir de onde quer receber ofertas.
- **· Filtro de ofertas por curso: Poderá** filtrar as ofertas que deseja receber em função dos cursos.

**E** Filtro de ofertas que deseja receber: Poderá selecionar o tipo de oferta que quer receber, se apenas de emprego, apenas de estágio ou ambas.

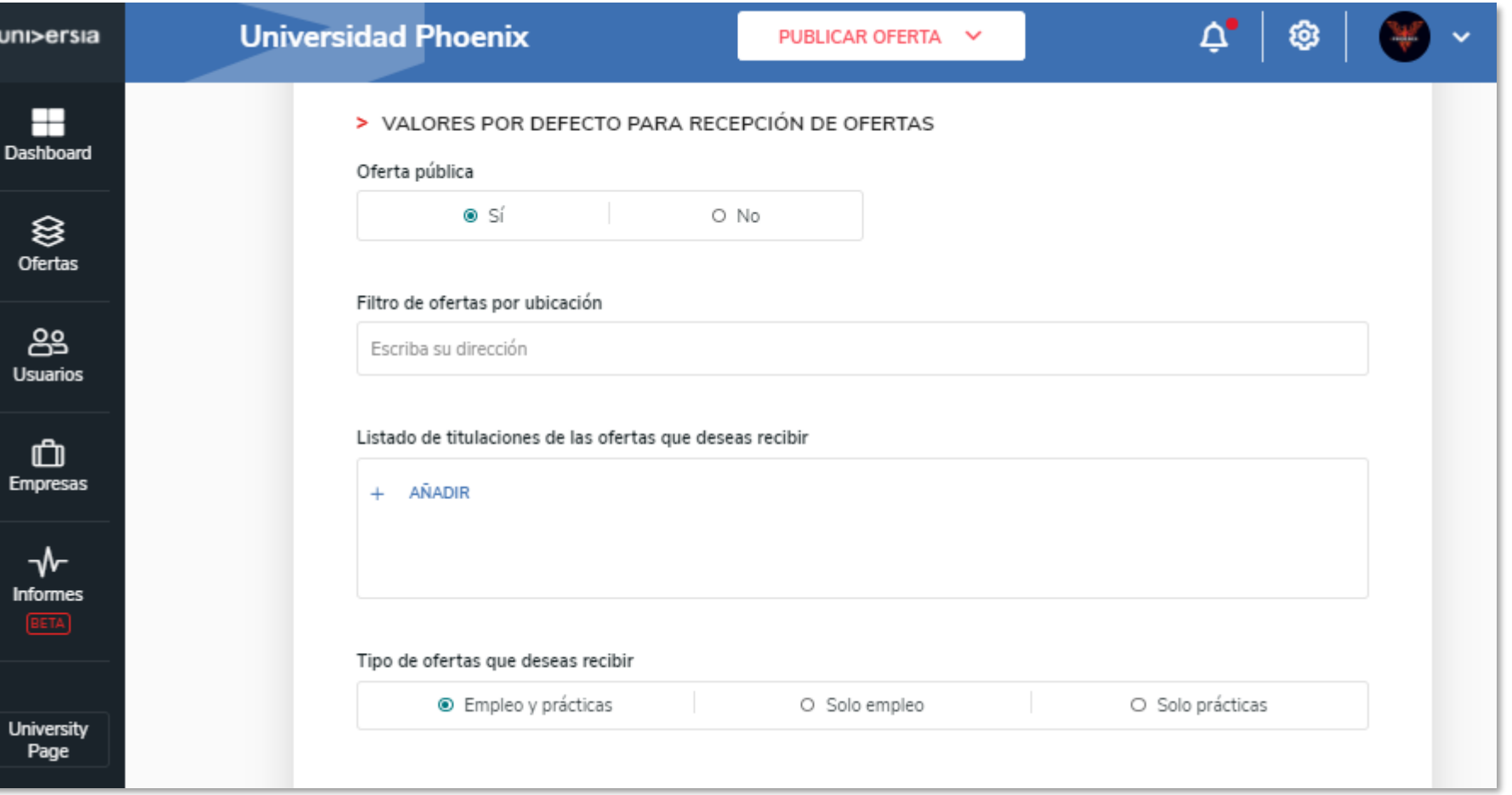

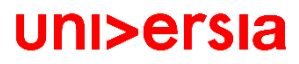

Ao clicar no logo da Universidade abrirá um separador com as opções:

unibe

E  $Dashbc$ 

S<br>Ofert

<u>oe</u><br>Usuar

₾ Empre

∼ Inforn

Univer<br>Pag

- **•** Definições de perfil
- **Administrar sub-entidades**
- Dados da entidade
- **E** Sair (para sair do nosso perfil)

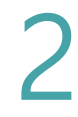

1

#### definições do perfil. Poderá editar os dados do perfil de

administrador:

- Nome
- Apelido
- Email
- **E** Telefone
- Foto de perfil
- Género
- Data de nascimento
- Morada
- Idioma de visualização da plataforma

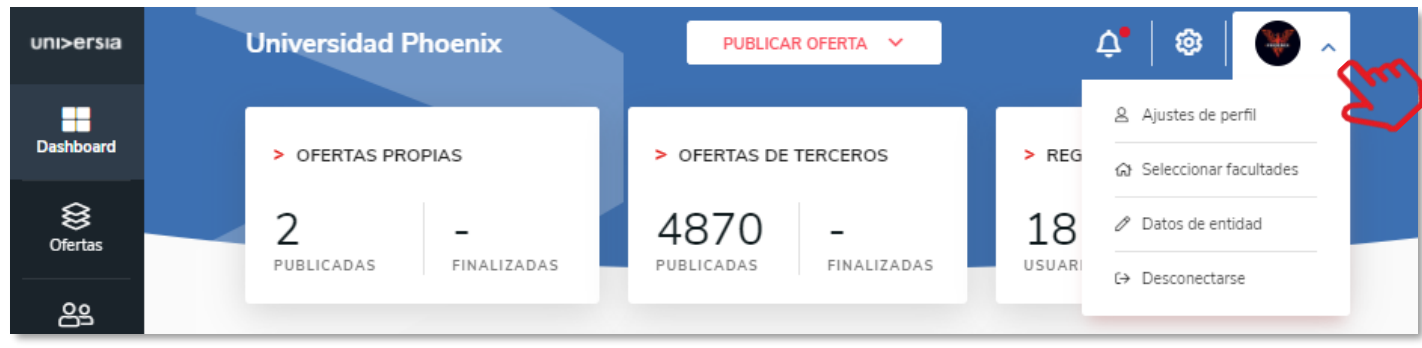

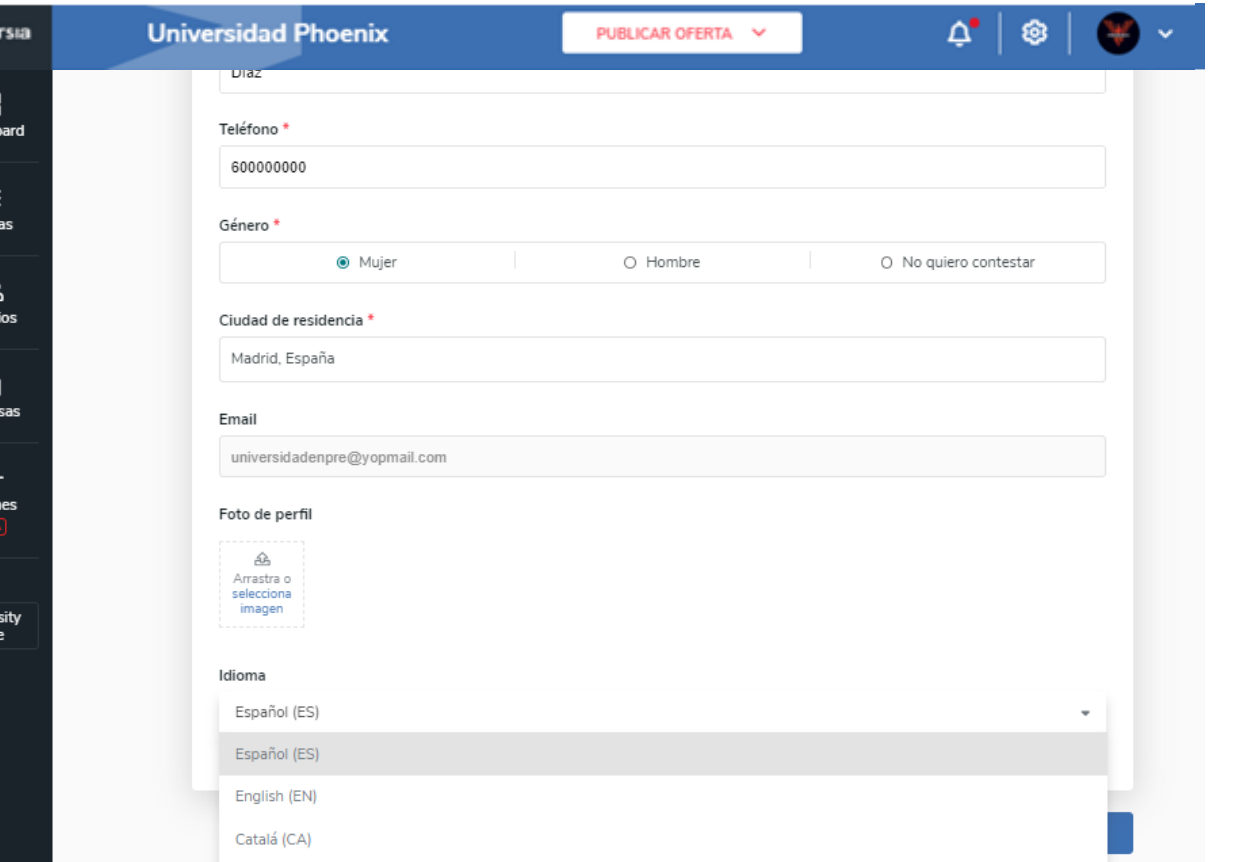

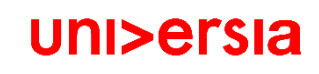

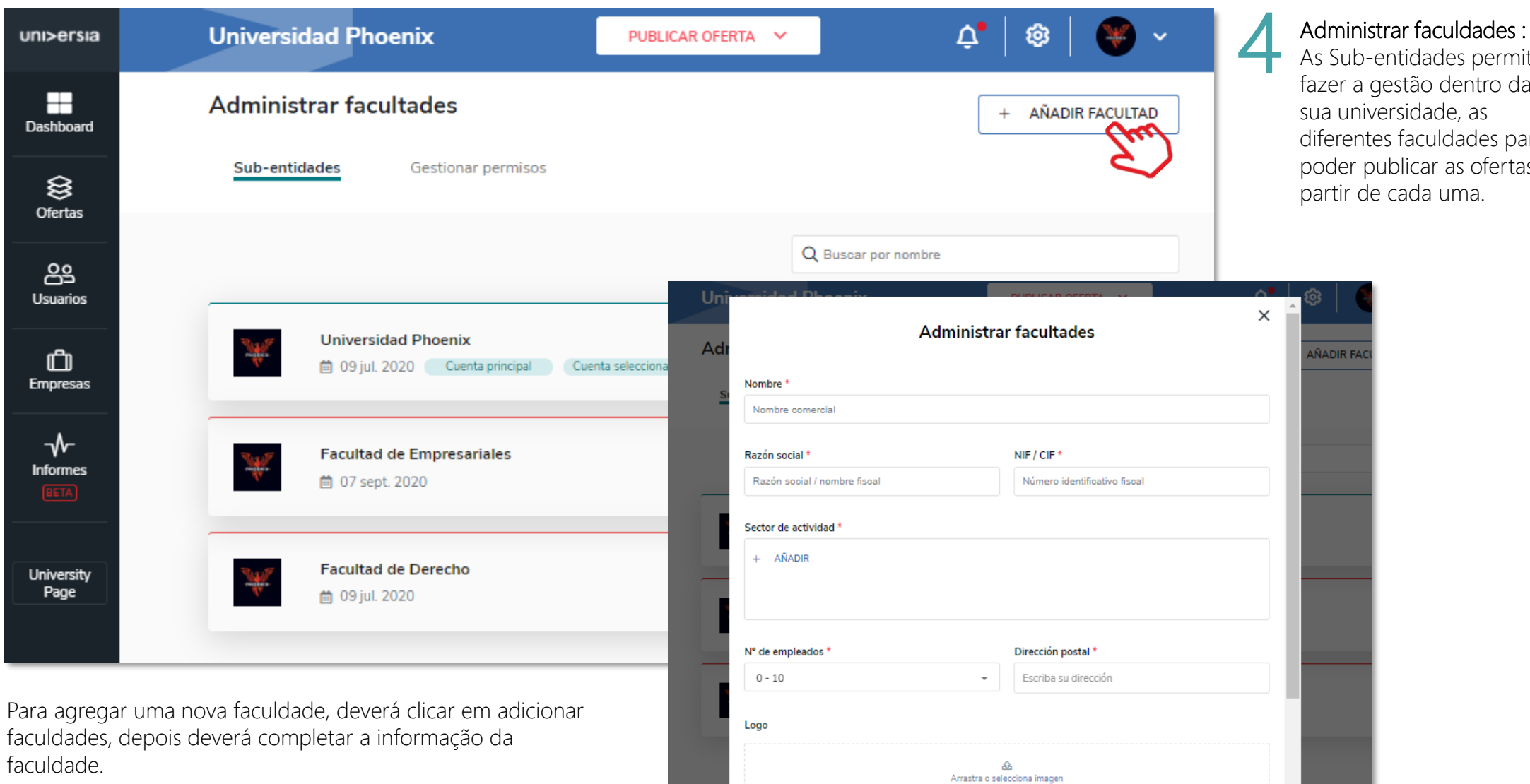

DATOS DE CONTACTO

#### As Sub-entidades permitem

azer a gestão dentro da a universidade, as liferentes faculdades para poder publicar as ofertas a partir de cada uma.

DIR FAC

H Dashboard

> ≋ Ofertas

ஃ Usuarios

 $\mathbf{r}$ Empresas

 $\mathcal{N}$ Informes

University Page

- 5 Os administradores das Universidades poderão convidar outras pessoas para acederem à plataforma como administradores, para tal têm que:
	- Selecionar a Faculdade onde pretendam adicionar um novo administrador.
	- Convidar o utilizador que vá assumir essa função.(Para tal deve introduzir o email do colaborador e o tipo de permissões a atribuir)

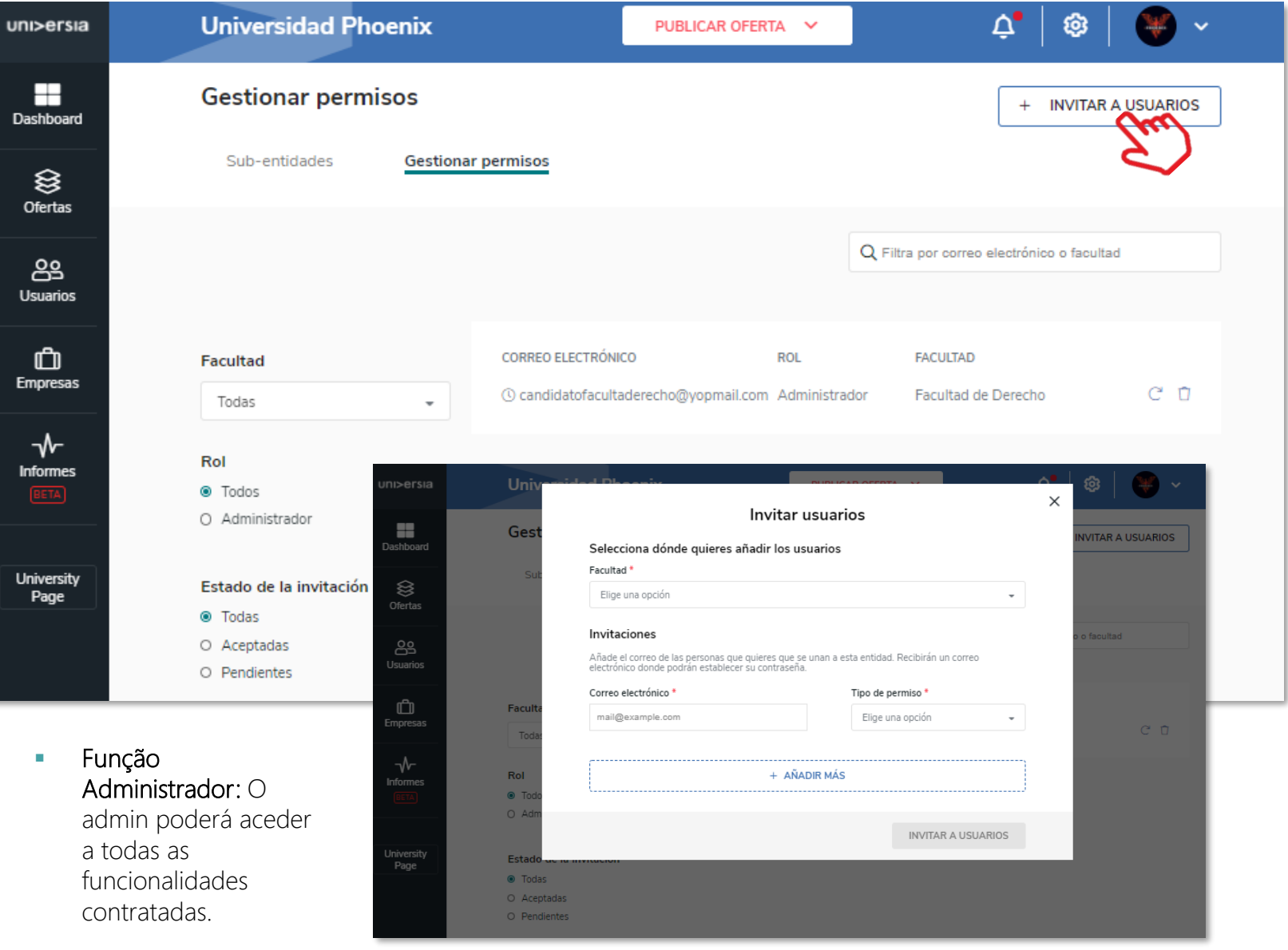

- O convidado receberá um email no qual terá que aceitar para se registar como administrador.
- O Utilizador terá que seguir os passos indicados no e-mail e registar-se na plataforma, ativando a sua conta.
- Depois da ativação acederá diretamente como administrador da Faculdade.

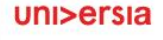

Inicia sesión

Iniciar sesión

Email

Contraseña

#### La Facultad de Derecho

quiere añadirte como colaborador en su espacio de empleo

#### Facultad de Derecho

INVITADO COMO COLABORADOR

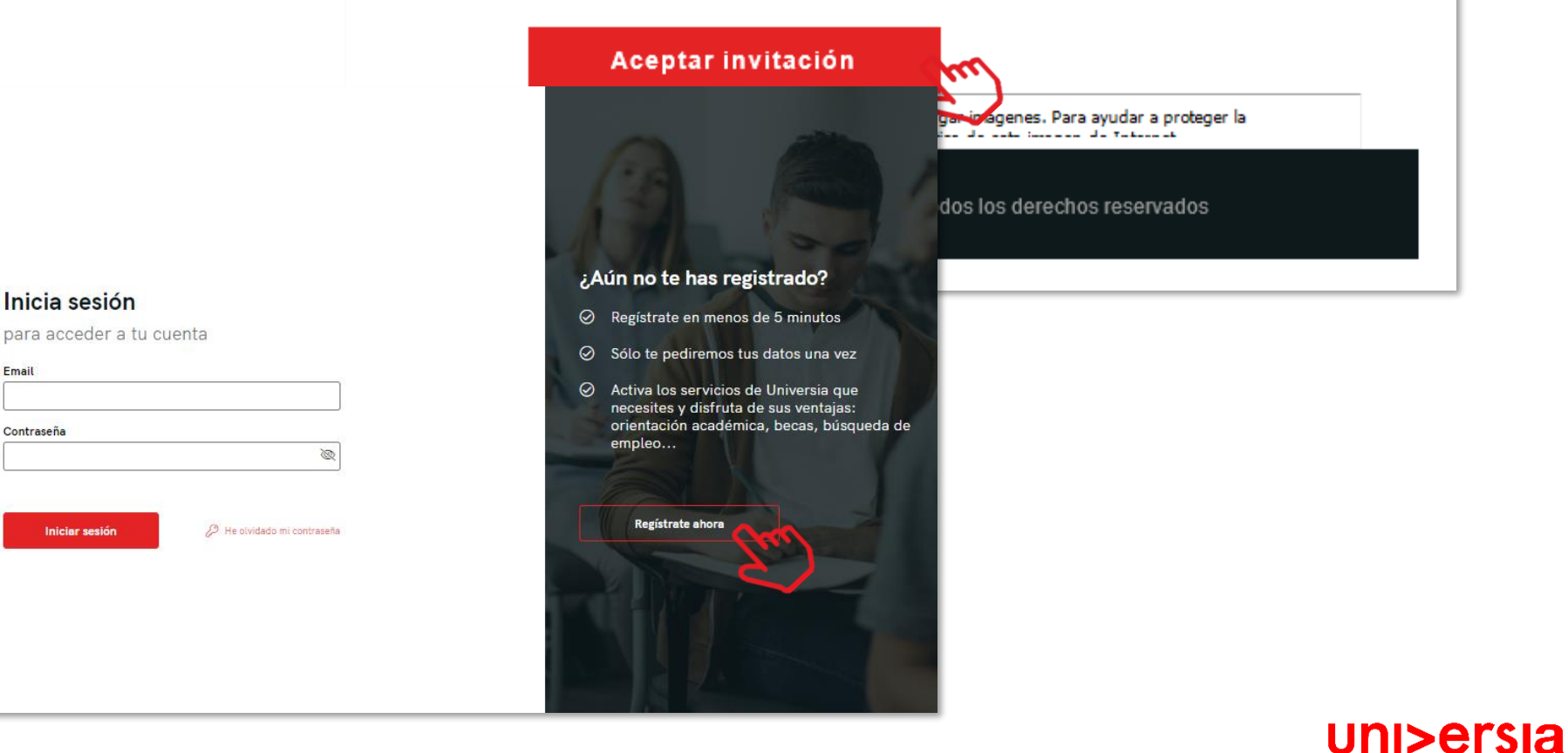

#### Dados da Universidade

Poderá editar os dados da Universidade:

- Nome
- Razão social
- NIF/CIF
- Setor de atividade
- Nº de empregados
- Morada
- Logo

Dados de contacto da Universidade Poderá editar os dados da

pessoa de contacto da sua Universidade

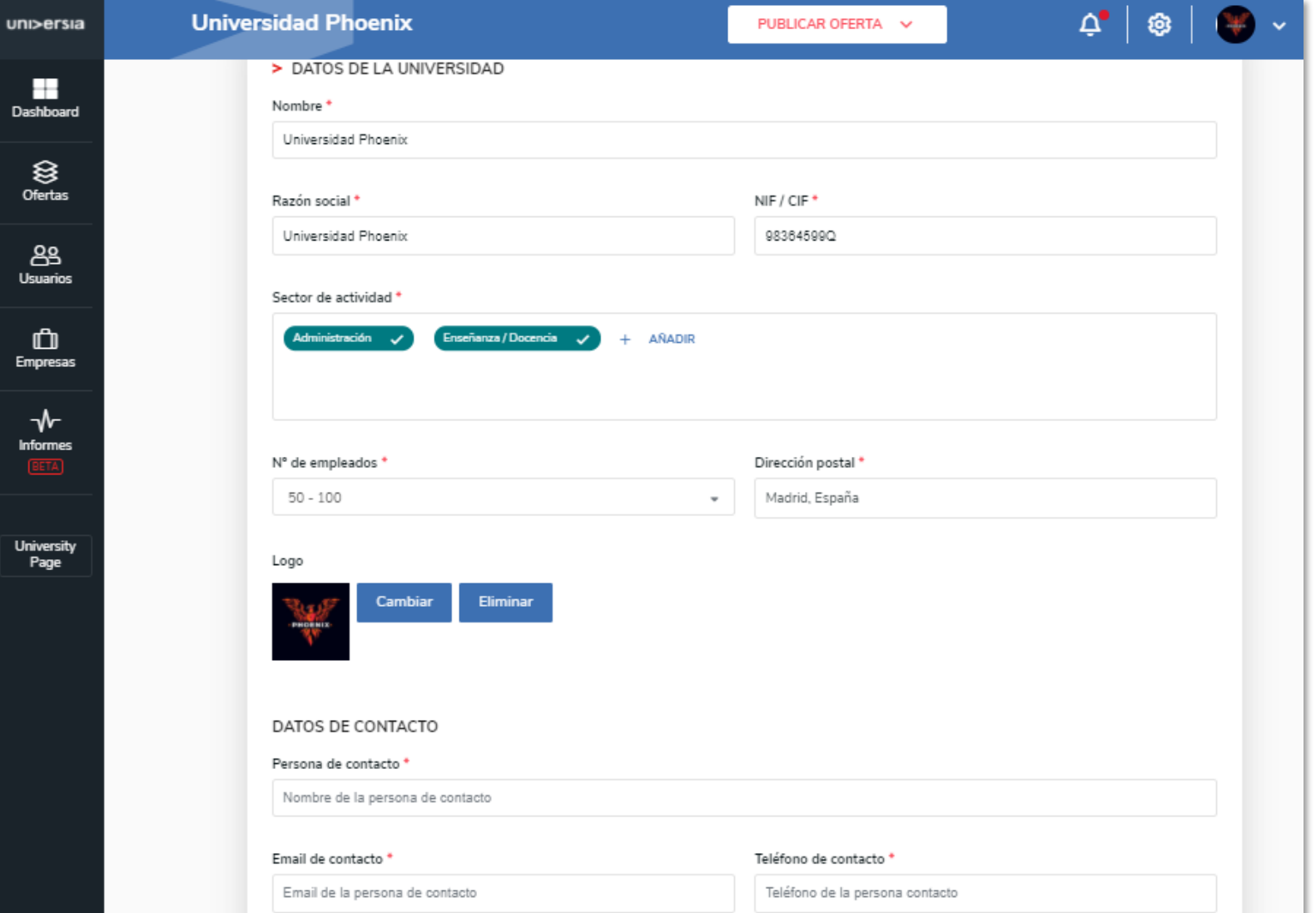

#### Contacto e apoio técnico

Clicando em contacto e apoio técnico (suporte), acederá a um ecrã onde encontrará um formulário que lhe permite entrar em contacto com o nosso serviço de atenção ao cliente.

#### Para completar o formulário terá que preencher os campos seguintes:

- Nome completo
- Email de contacto
- Tipo de consulta
- A sua questão
- **EXP** Arquivo (opcional) que queira partilhar com o Universia

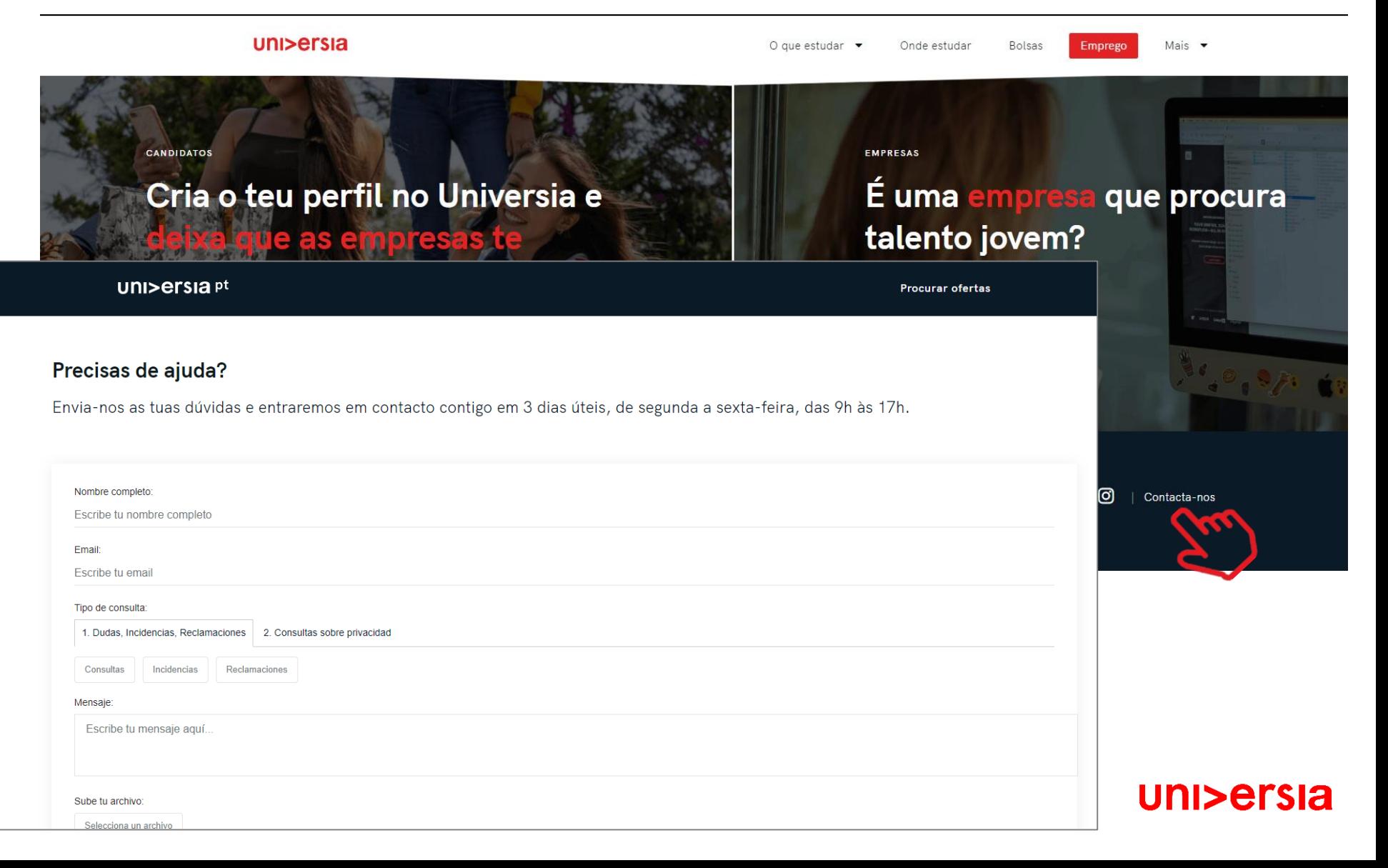